# Začínáme

Notebook HP

© Copyright 2011 Hewlett-Packard Development Company, L.P.

Bluetooth je ochranná známka příslušného vlastníka a je užívána společností Hewlett-Packard Company v souladu s licencí. Microsoft a Windows jsou ochranné známky společnosti Microsoft Corporation registrované v USA. Logo SD je obchodní známka příslušného vlastníka.

Informace uvedené v této příručce se mohou změnit bez předchozího upozornění. Jediné záruky na produkty a služby společnosti HP jsou výslovně uvedeny v prohlášení o záruce, které je každému z těchto produktů a služeb přiloženo. Žádná ze zde uvedených informací nezakládá další záruky. Společnost HP není zodpovědná za technické nebo redakční chyby ani za opomenutí vyskytující se v tomto dokumentu.

Druhé vydání: květen 2011

První vydání: květen 2011

Číslo dokumentu: 648110-222

#### **Důležité informace o produktu**

Tato příručka popisuje funkce, kterými je vybavena většina modelů. Může se stát, že některé funkce nebudou ve vašem počítači k dispozici.

#### **Podmínky užívání softwaru**

Instalací, kopírováním, stažením nebo jiným použitím softwarového produktu předinstalovaného v tomto počítači vyjadřujete souhlas s tím, že budete dodržovat podmínky licenční smlouvy s koncovým uživatelem HP (EULA). Pokud tyto licenční podmínky nepřijmete a požadujete vrácení peněz, musíte na základě podmínek pro vracení celý a nepoužitý produkt (hardware i software) do 14 dní vrátit prodejci, od něhož jste jej zakoupili.

O další informace a o vrácení celé zaplacené částky požádejte místního prodejce.

### **Bezpečnostní upozornění**

**VAROVÁNÍ!** Abyste snížili riziko úrazů způsobených teplem nebo přehřátí počítače, nepokládejte si počítač na klín a neblokujte větrací otvory. Používejte počítač výhradně na rovném tvrdém povrchu. Dejte pozor, aby proudění vzduchu nebránil jiný pevný povrch, jako například tiskárna, ani měkký povrch, například polštáře, silné pokrývky či šaty. Do kontaktu měkkým povrchem, jako jsou polštáře, silné pokrývky nebo šaty, ani do kontaktu s kůží nesmí za provozu přijít ani adaptér střídavého proudu. Počítač a adaptér střídavého proudu splňují limity pro teplotu uživatelem přístupných povrchů, které jsou definovány v mezinárodním standardu pro bezpečnost zařízení informačních technologií (IEC 60950).

# **Obsah**

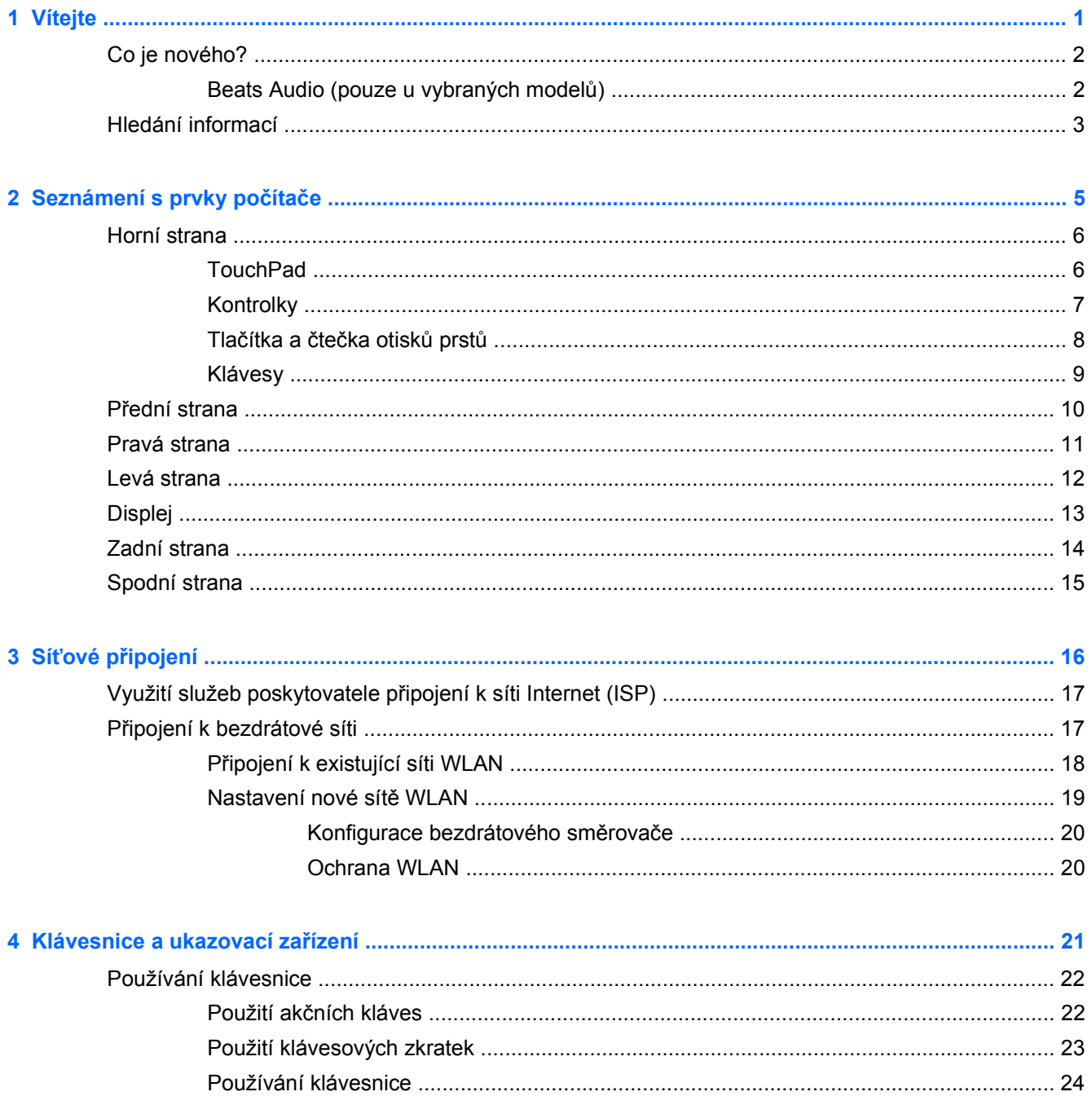

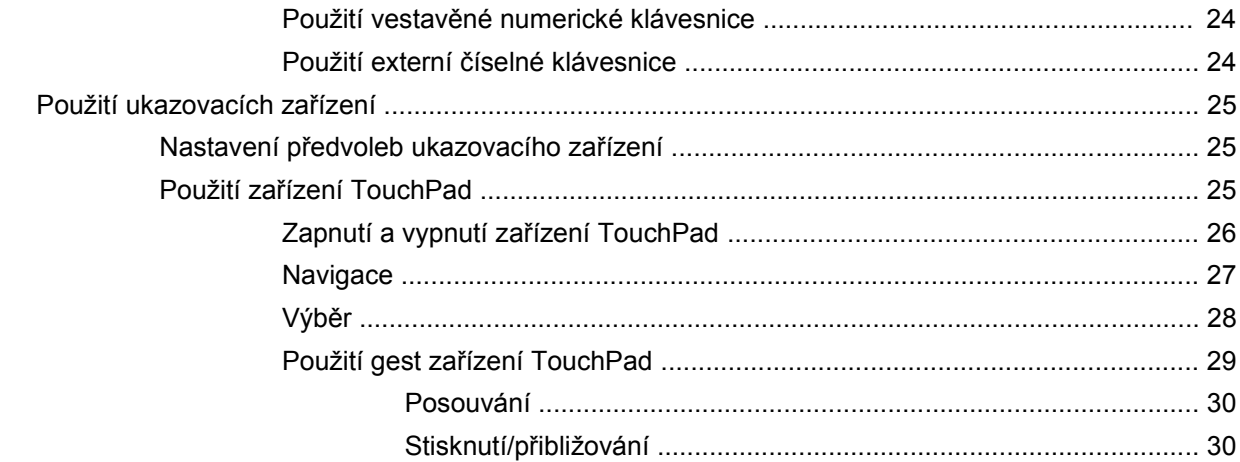

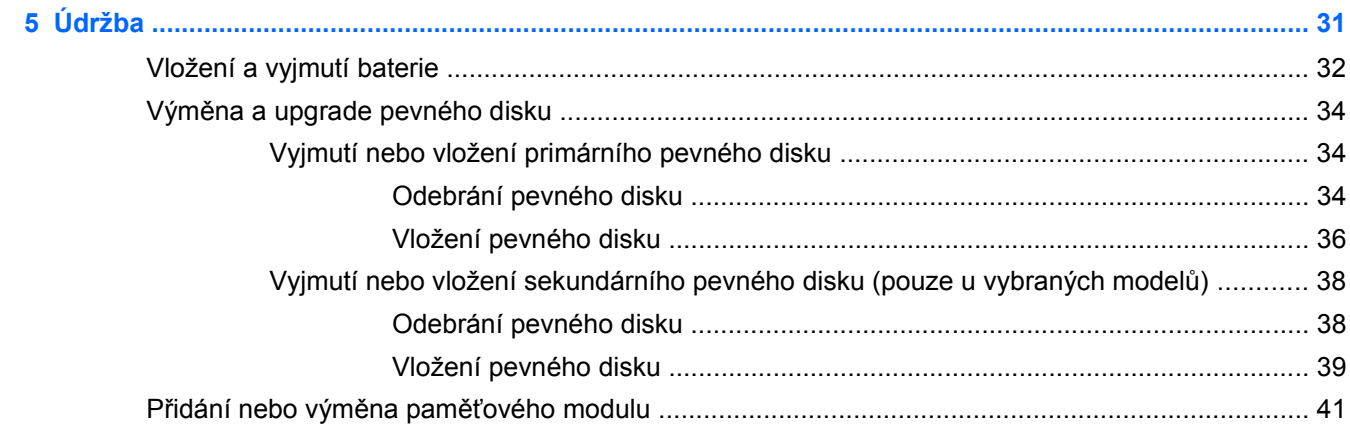

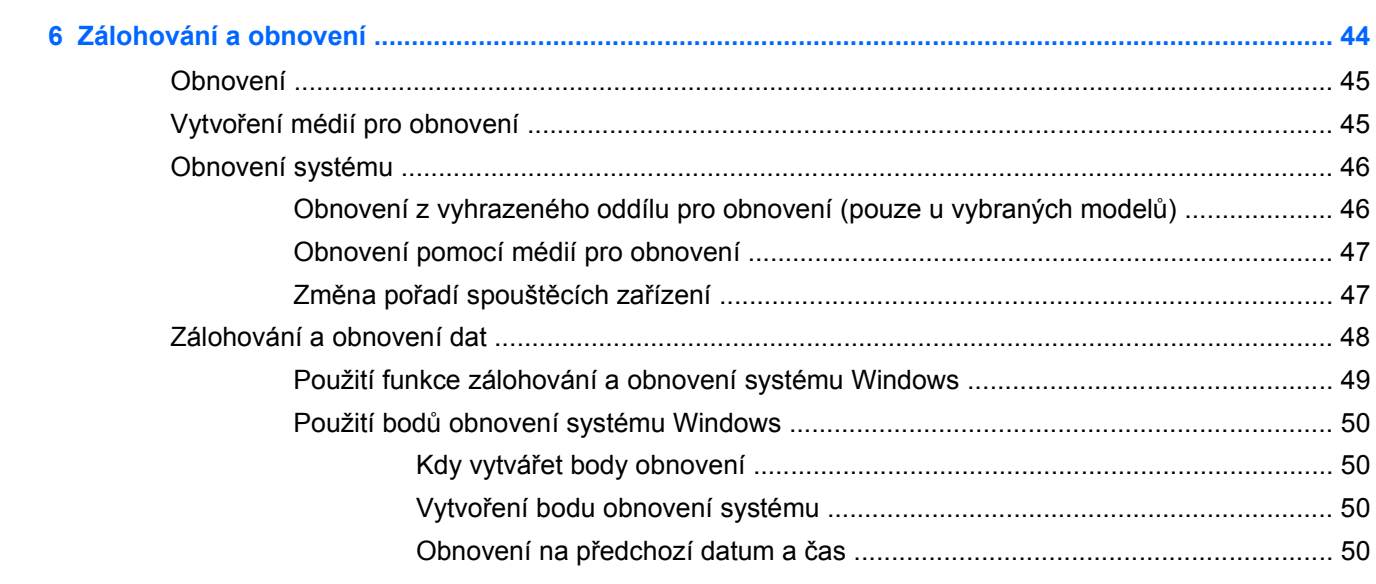

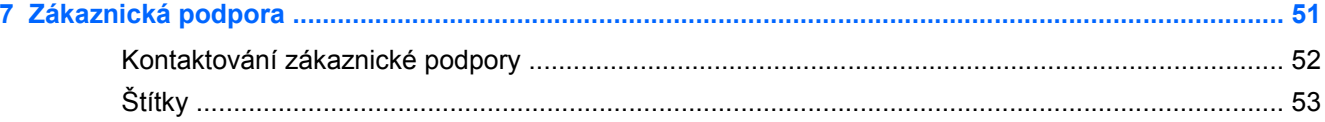

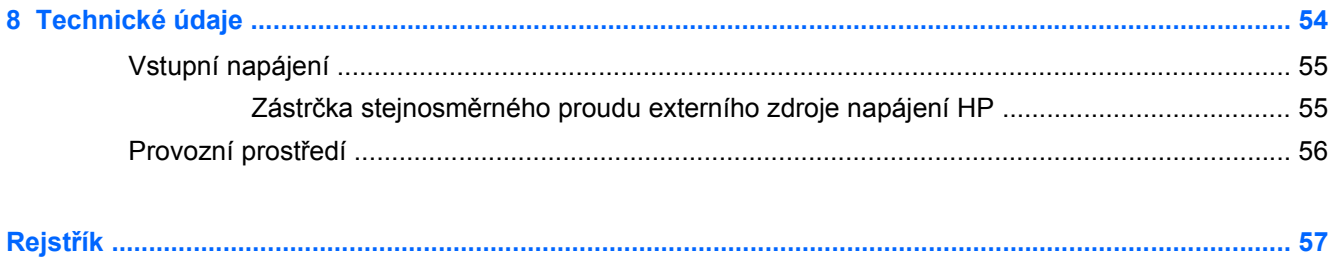

# <span id="page-8-0"></span>**1 Vítejte**

- [Co je nového?](#page-9-0)
- [Hledání informací](#page-10-0)

Až počítač nastavíte a zaregistrujete, je třeba provést následující kroky:

- **Zajistit připojení k Internetu** Nastavte připojení k bezdrátové nebo kabelové síti, abyste se mohli připojit k Internetu. Další informace naleznete v části Síťové př[ipojení na stránce 16](#page-23-0);
- **Aktualizovat antivirový software** Chraňte svůj počítač před poškozením viry. Software je předinstalován v počítači a obsahuje časově omezené předplatné na aktualizace zdarma. Další informace naleznete v *Referenční příručce notebooku HP*. Tuto příručku vyhledejte podle pokynů v části [Hledání informací na stránce 3](#page-10-0);
- **Seznámit se s počítačem** Seznamte se s funkcemi počítače. Další informace naleznete v části [Seznámení s prvky po](#page-12-0)čítače na stránce 5 a [Klávesnice a ukazovací za](#page-28-0)řízení [na stránce 21;](#page-28-0)
- **Vytvářet disky pro obnovení nebo jednotku flash pro obnovení** Připravte si možnost obnovy operačního systému a softwaru na výrobní nastavení v případě nestability nebo selhání systému. Pokyny naleznete v části [Zálohování a obnovení na stránce 44;](#page-51-0)
- **Seznámit se s nainstalovaným softwarem** Prohlédněte si seznam softwaru předinstalovaného v počítači. Vyberte položky **Start > Všechny programy**. Podrobné informace o používání softwaru přeinstalovaného v počítači naleznete v pokynech výrobce softwaru, které mohou být dodány se softwarem nebo uveřejněny na webových stránkách výrobce.

# <span id="page-9-0"></span>**Co je nového?**

### **Beats Audio (pouze u vybraných modelů)**

Beats Audio je vylepšený profil zvuku, který poskytuje hluboké kontrolované hloubky při zachování čistého zvuku. Beats Audio je ve výchozím nastavení povoleno.

**▲** Chcete-li zvýšit nebo snížit nastavení hloubek Beats Audio, stiskněte fn+b.

**POZNÁMKA:** Nastavení hloubek lze také zobrazit a ovládat prostřednictvím operačního systému Windows®. Zobrazení a ovládání vlastností hloubek:

#### Zvolte **Start > Ovládací panely > Hardware a zvuk > Beats Audio**.

Následující tabulka uvádí a popisuje ikony profilu Beats Audio.

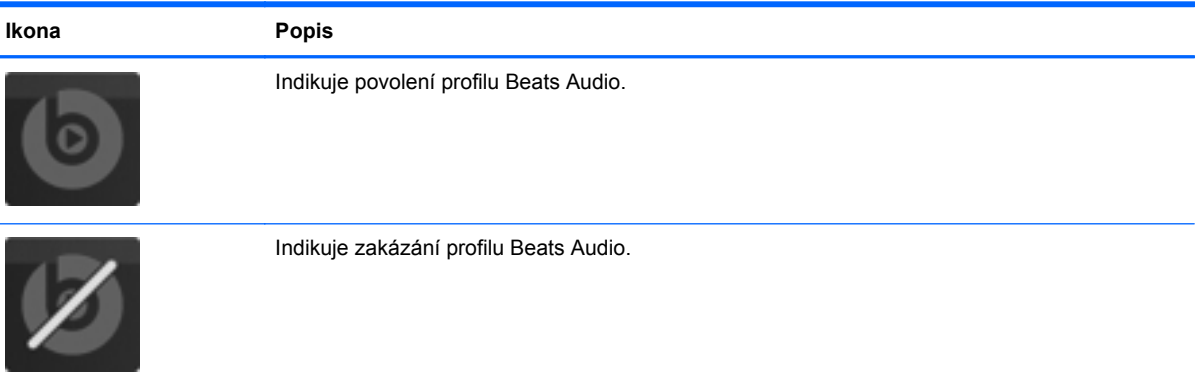

# <span id="page-10-0"></span>**Hledání informací**

S počítačem je dodáno několik zdrojů informací, které vám pomohou při provádění různých činností.

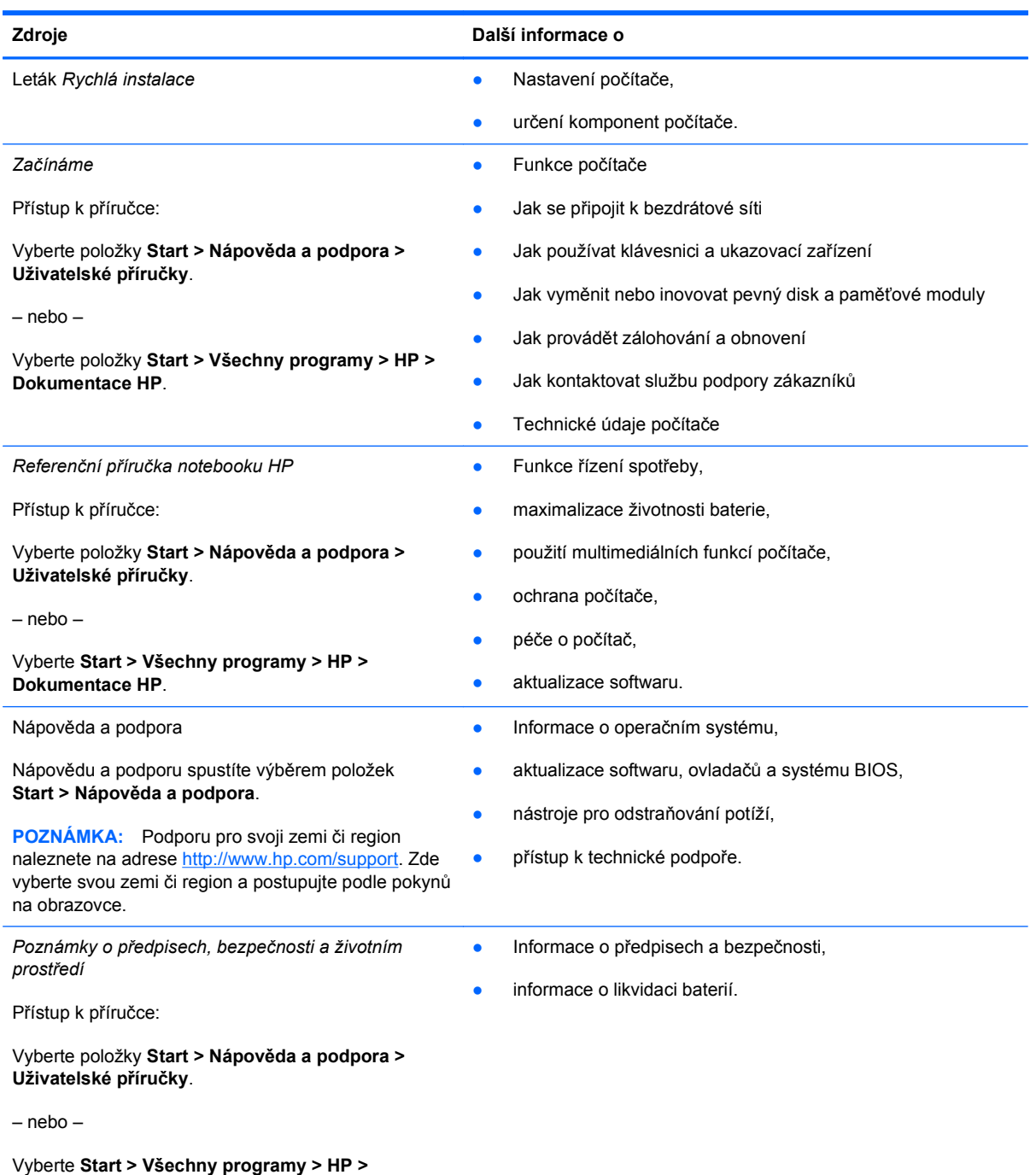

**Dokumentace HP**.

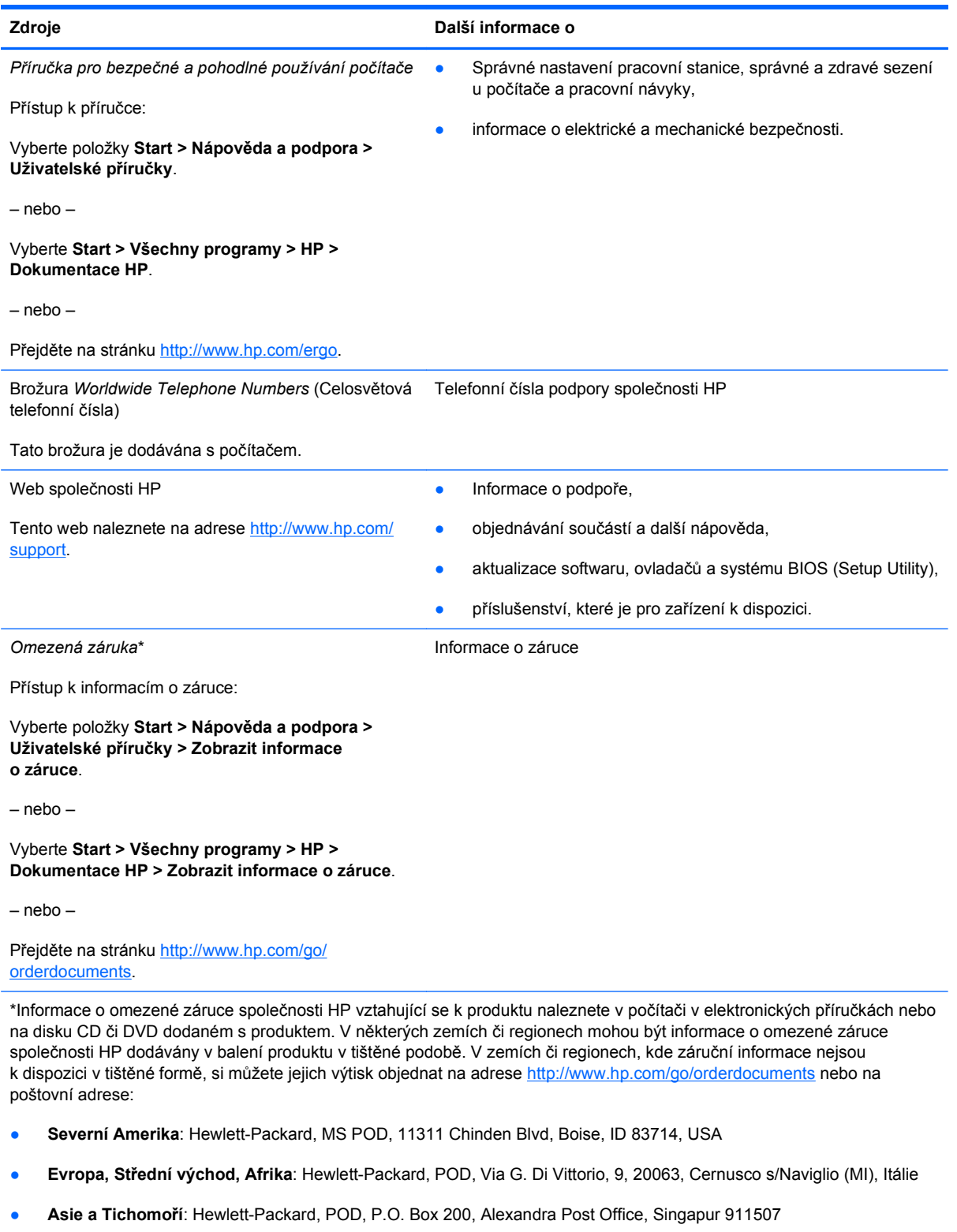

V žádosti uveďte číslo produktu, záruční lhůtu (je uvedena na štítku se sériovým číslem), své jméno a poštovní adresu.

# <span id="page-12-0"></span>**2 Seznámení s prvky počítače**

- [Horní strana](#page-13-0)
- Př[ední strana](#page-17-0)
- **[Pravá strana](#page-18-0)**
- [Levá strana](#page-19-0)
- [Displej](#page-20-0)
- **[Zadní strana](#page-21-0)**
- [Spodní strana](#page-22-0)

# <span id="page-13-0"></span>**Horní strana**

## **TouchPad**

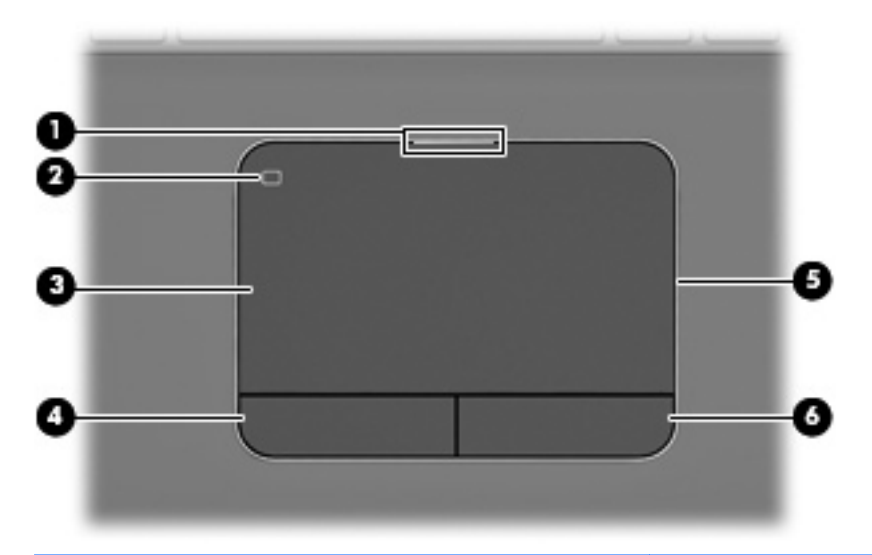

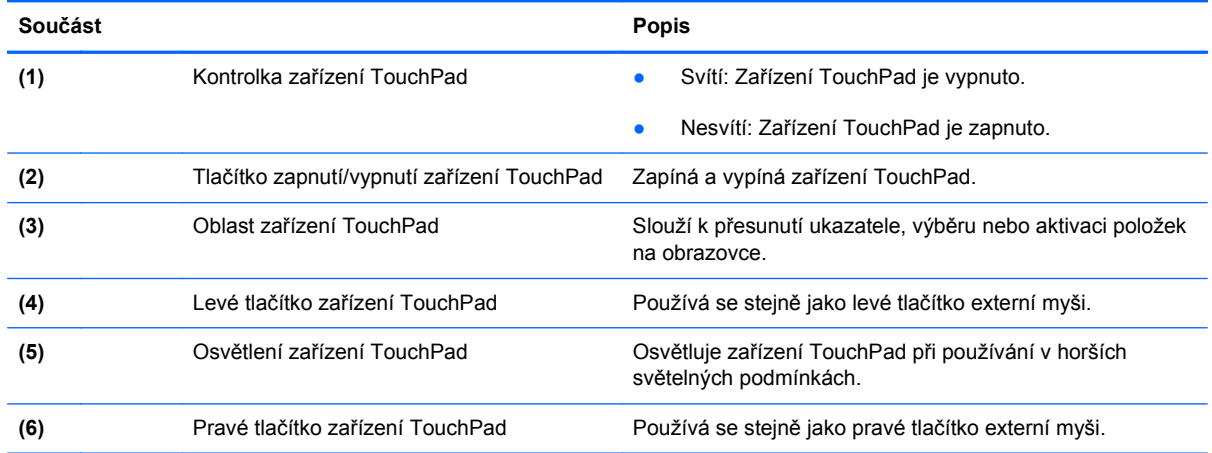

## <span id="page-14-0"></span>**Kontrolky**

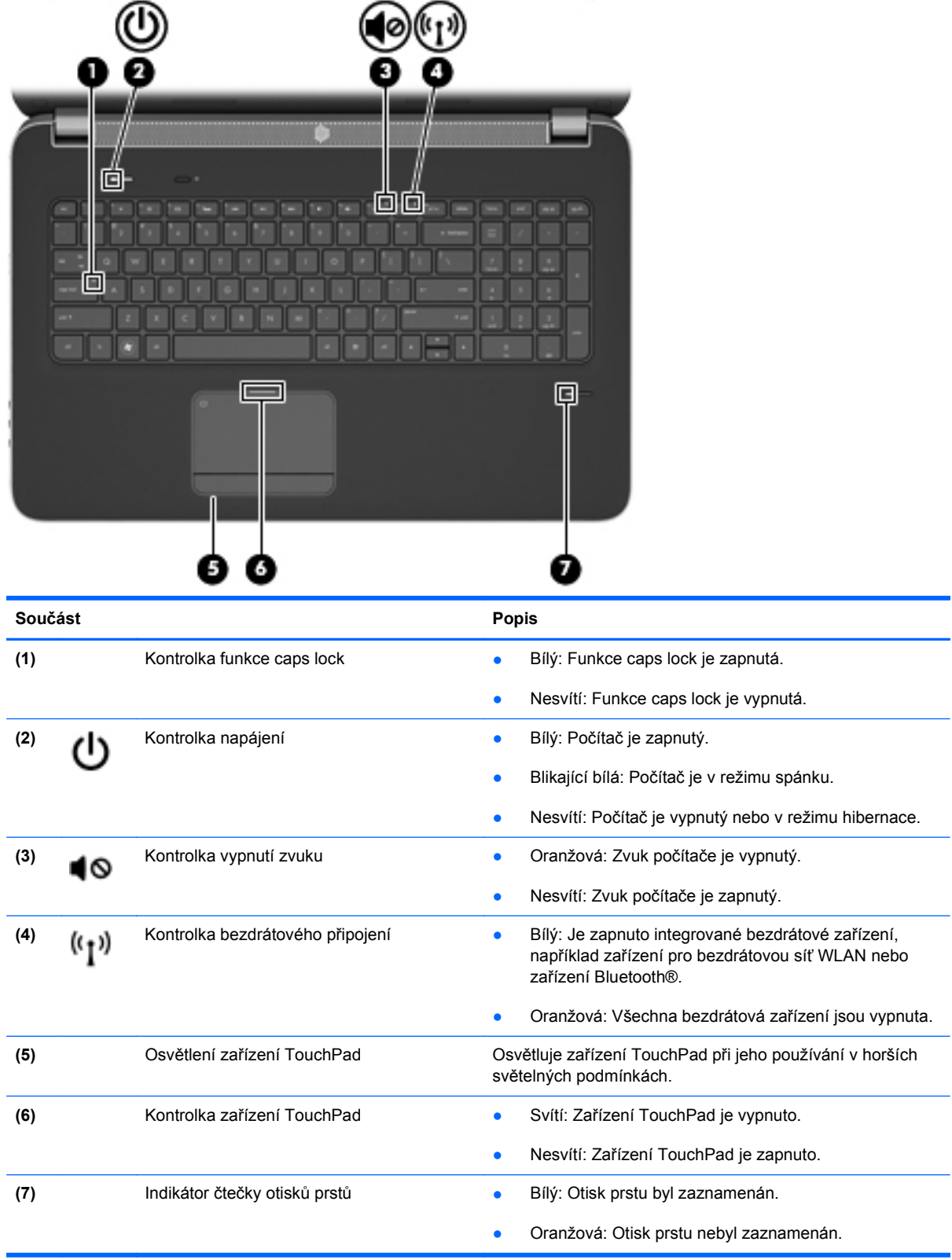

## <span id="page-15-0"></span>**Tlačítka a čtečka otisků prstů**

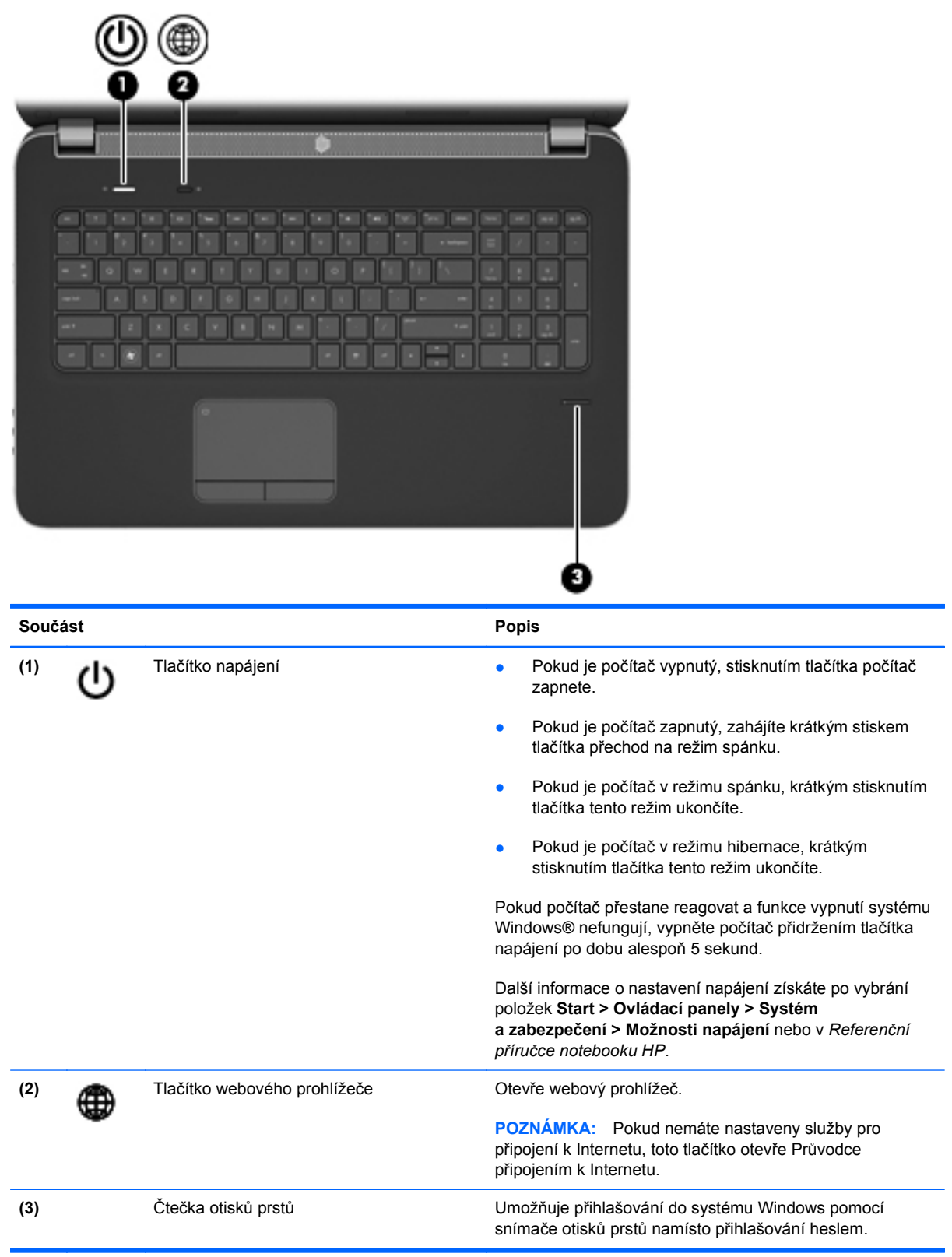

### <span id="page-16-0"></span>**Klávesy**

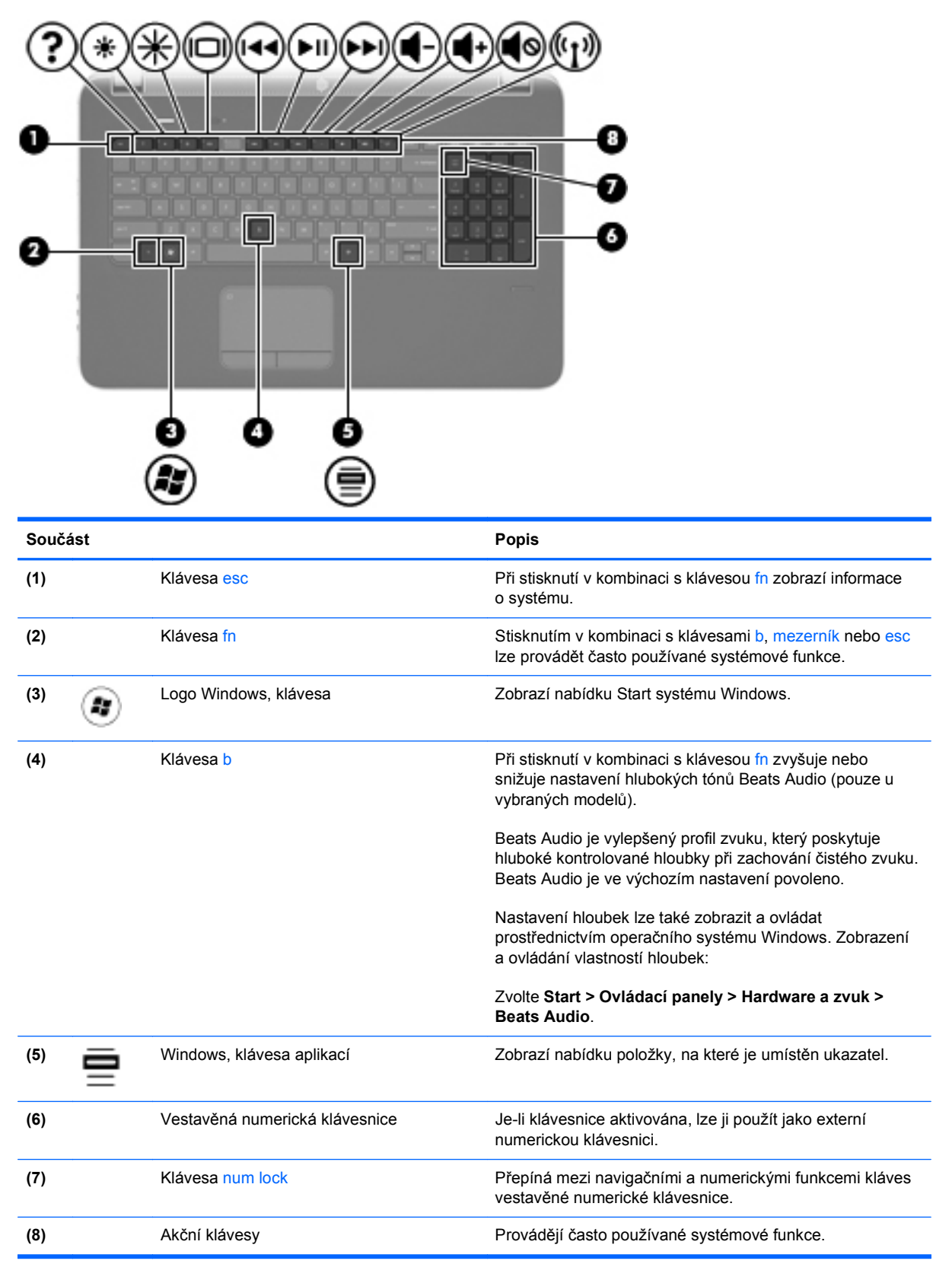

# <span id="page-17-0"></span>**Přední strana**

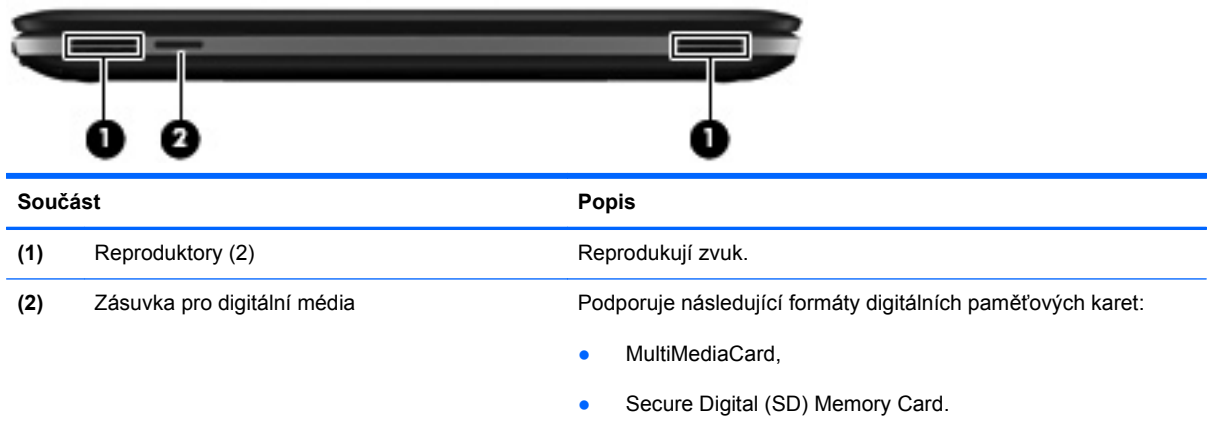

# <span id="page-18-0"></span>**Pravá strana**

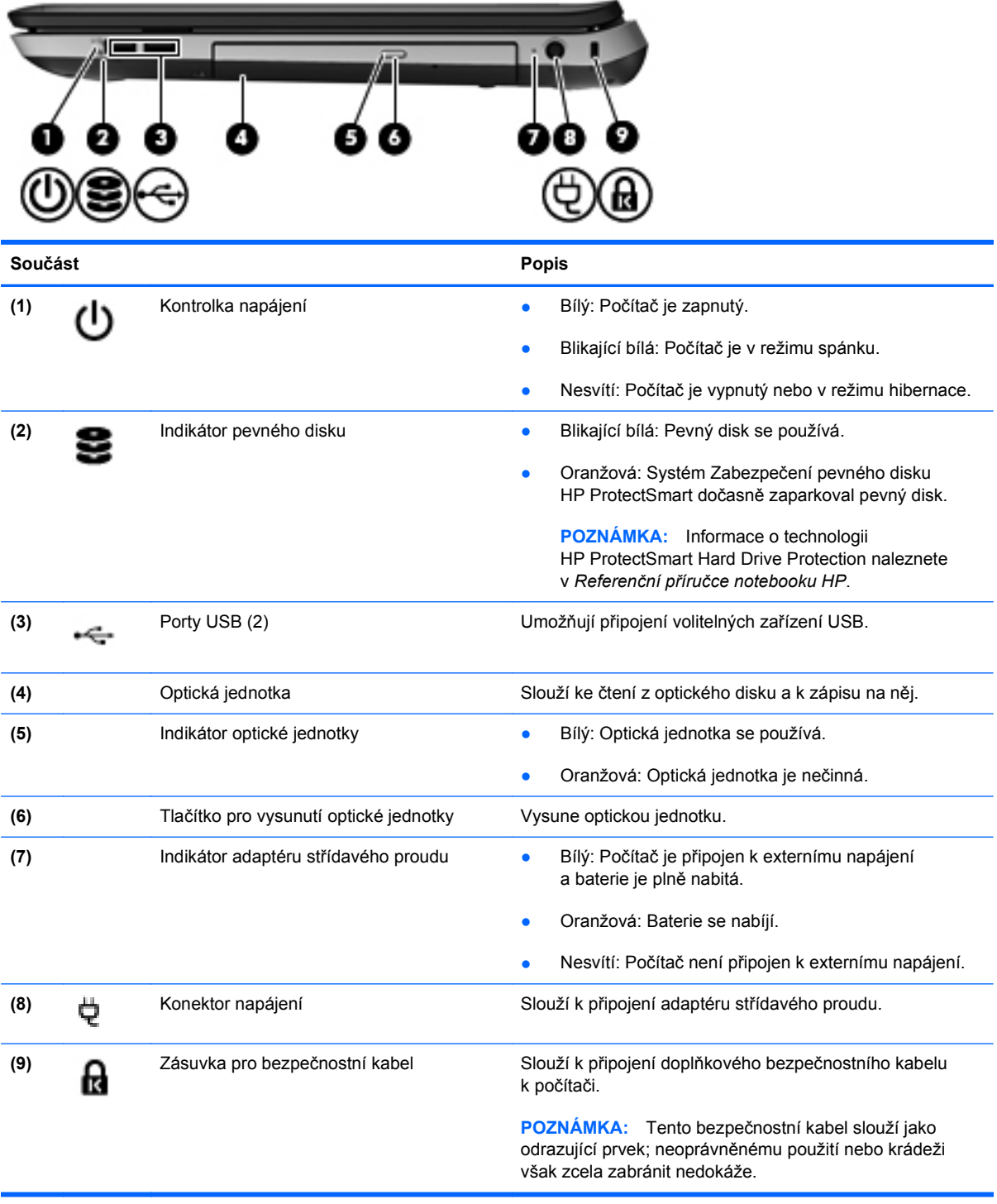

## <span id="page-19-0"></span>**Levá strana**

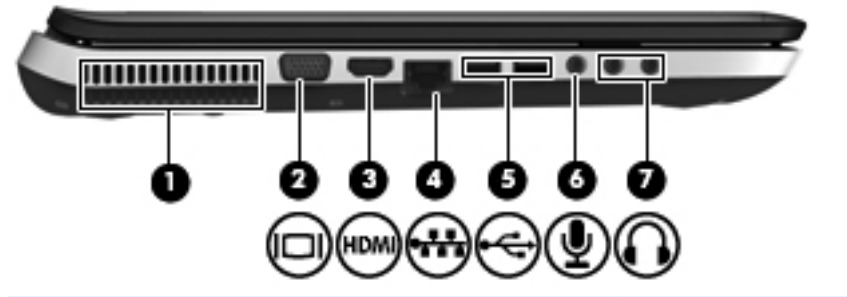

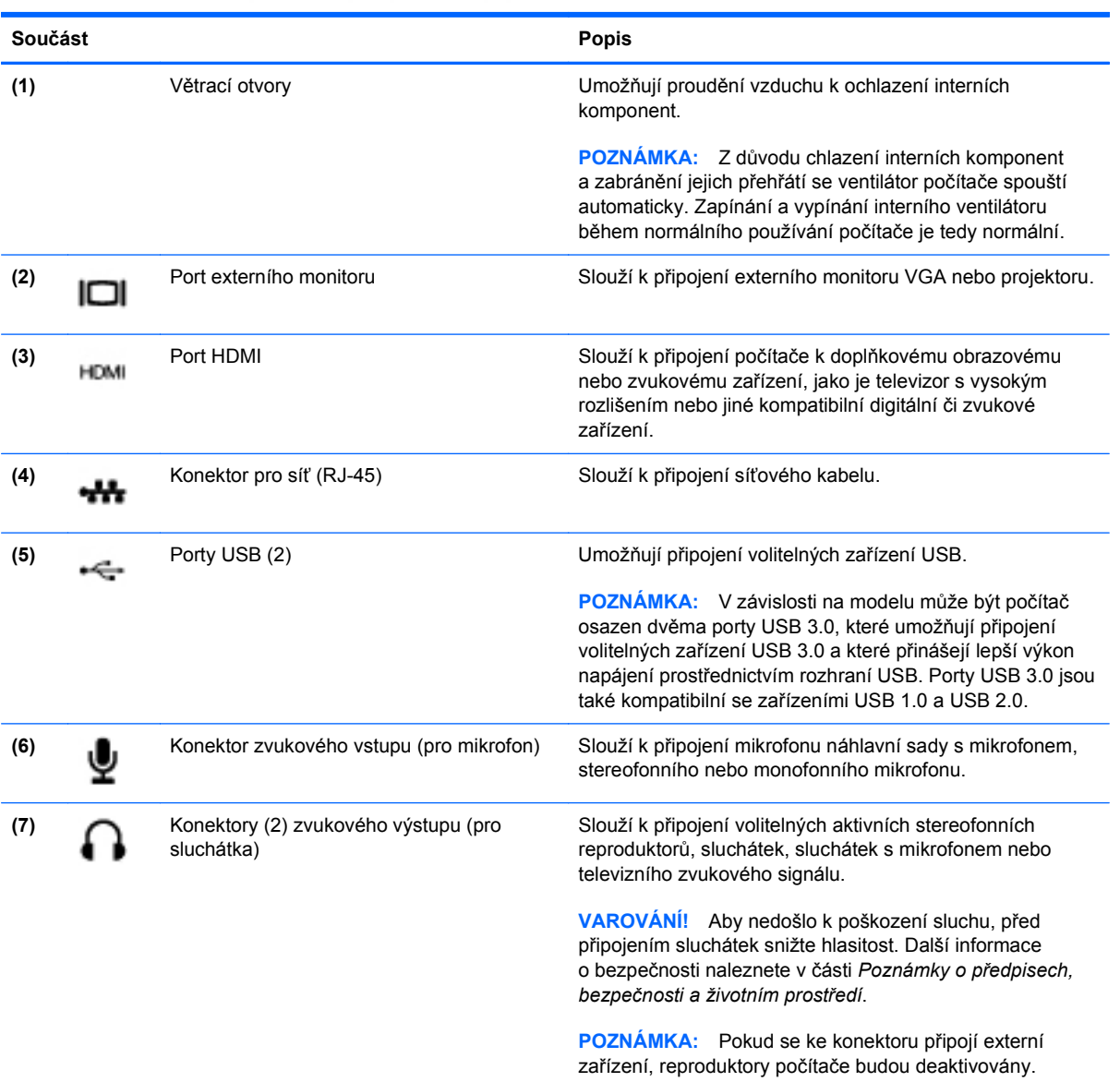

# <span id="page-20-0"></span>**Displej**

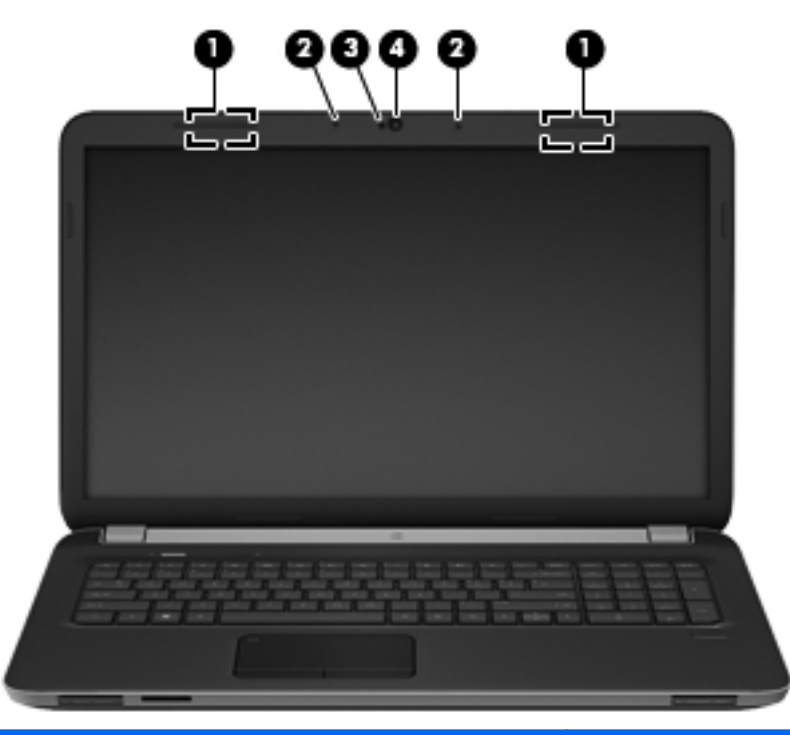

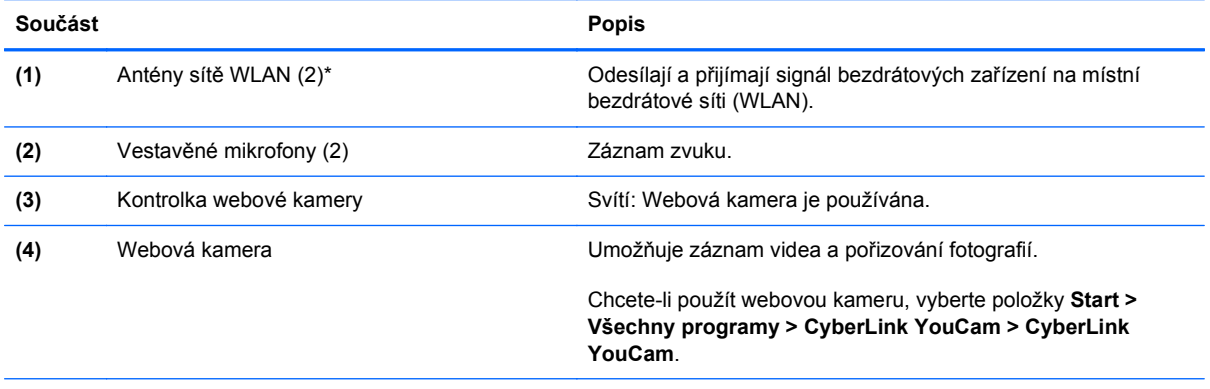

\*Antény jsou ukryté v počítači. Z důvodu zajištění optimálního přenosu oblasti antén nezakrývejte. Informace o předpisech pro bezdrátovou komunikaci naleznete v *Poznámkách o předpisech, bezpečnosti a životním prostředí* platných pro danou zemi. Tyto poznámky se nacházejí v Nápovědě a podpoře.

# <span id="page-21-0"></span>**Zadní strana**

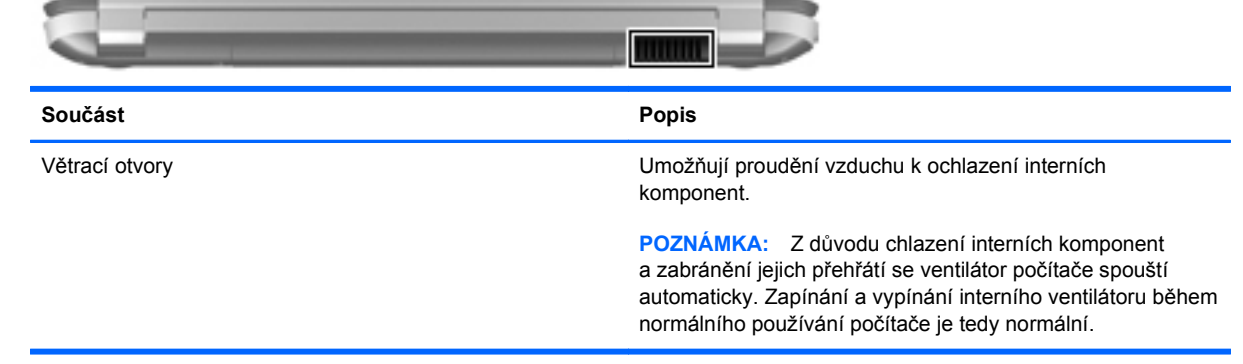

# <span id="page-22-0"></span>**Spodní strana**

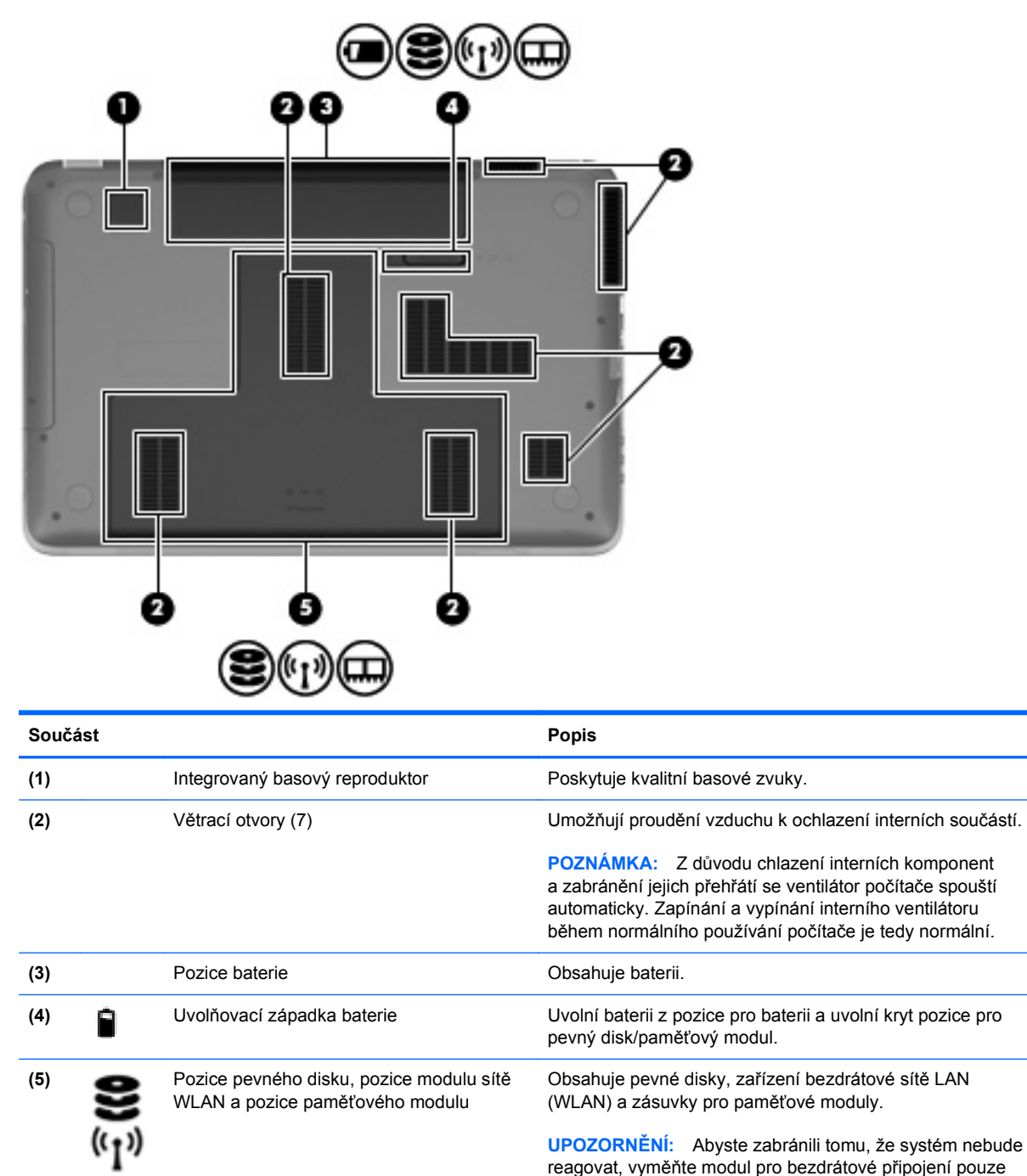

za modul, který je schválen vládními orgány, které regulují bezdrátová zařízení ve vaší zemi nebo regionu. Pokud se při výměně modulů zobrazí varování, obnovte funkce počítače odebráním modulu a potom kontaktujte technickou podporu prostřednictvím části Nápověda a podpora.

# <span id="page-23-0"></span>**3 Síťové připojení**

- [Využití služeb poskytovatele p](#page-24-0)řipojení k síti Internet (ISP)
- Př[ipojení k bezdrátové síti](#page-24-0)

POZNÁMKA: Hardwarové a softwarové funkce pro síť Internet se mohou lišit v závislosti na modelu počítače a regionu.

Váš počítač může podporovat jeden nebo oba následující typy přístupu k Internetu:

- Bezdrátové připojení Pro mobilní přístup k Internetu lze použít bezdrátové připojení. Bližší informace naleznete v částech Př[ipojení k existující síti WLAN na stránce 18](#page-25-0) a [Nastavení nové](#page-26-0) sítě [WLAN na stránce 19](#page-26-0);
- Kabelové připojení Pro přístup k Internetu prostřednictvím kabelové sítě. Podrobnosti o připojení ke kabelové síti naleznete v *Referenční příručce notebooku HP*.

# <span id="page-24-0"></span>**Využití služeb poskytovatele připojení k síti Internet (ISP)**

Abyste se mohli připojit k Internetu, musíte si zřídit účet u poskytovatele služeb sítě Internet. Zakupte službu připojení k Internetu a modem u místního poskytovatele služby. Ten vám pomůže s nastavením modemu, instalací síťového kabelu pro připojení bezdrátového počítače k modemu i s ověřením funkčnosti služby připojení k Internetu.

POZNÁMKA: Poskytovatel služby sítě Internet vám přidělí ID uživatele a heslo pro přístup k Internetu. Tyto informace si poznačte a uložte na bezpečném místě.

Nastavení nového účtu pro připojení k Internetu nebo konfiguraci počítače pro použití stávajícího účtu vám usnadní následující funkce:

- **Internetové služby a nabídky (k dispozici v některých regionech)** Tento nástroj se používá při registraci nového účtu pro připojení k Internetu a konfiguraci počítače pro použití stávajícího účtu. Chcete-li tento nástroj otevřít, klikněte na položky **Start > Všechny programy > Služby online > Připojit se**.
- **Ikony poskytované ISP (k dispozici v některých regionech)** Tyto ikony mohou být zobrazeny jednotlivě na pracovní ploše systému Windows nebo ve složce na ploše s názvem Služby online. Chcete-li nastavit nový účet pro připojení k Internetu nebo počítač nakonfigurovat pro použití stávajícího účtu, dvakrát klikněte na ikonu a poté postupujte podle pokynů na obrazovce.
- **Průvodce připojením k Internetu systému Windows** Tento nástroj lze použít pro připojení k Internetu v následujících případech:
	- Již máte zřízený účet u poskytovatele služby.
	- Nemáte účet pro připojení k Internetu a chcete si vybrat poskytovatele služeb ze seznamu v průvodci. (Seznam poskytovatelů služeb není k dispozici ve všech regionech.)
	- Zvolili jste poskytovatele služeb, který není uveden v seznamu, a který vám poskytl údaje, jako je adresa IP nebo nastavení serverů POP3 a SMTP.

Průvodce připojením k Internetu v systému Windows otevřete kliknutím na nabídku **Start > Ovládací panely > Síť a Internet > Centrum sítí a sdílení**.

POZNÁMKA: V průvodci budete vyzváni, zda chcete povolit, nebo zakázat bránu firewall systému Windows. Povolte ji.

## **Připojení k bezdrátové síti**

Bezdrátová technologie přenáší data pomocí rádiových vln místo kabelů. Váš počítač může být vybaven některým z následujících bezdrátových zařízení:

- zařízení bezdrátové místní sítě (WLAN),
- zařízení Bluetooth.

Další informace o bezdrátové technologii a připojení k bezdrátové síti naleznete v *Referenční příručce notebooku HP* a na webových stránkách uvedených v okně Nápověda a podpora.

### <span id="page-25-0"></span>**Připojení k existující síti WLAN**

- **1.** Zapněte počítač.
- **2.** Ujistěte se, že zařízení sítě WLAN je zapnuto.
- **3.** Klikněte na ikonu sítě v oznamovací oblasti na pravé straně hlavního panelu.
- **4.** Vyberte síť, ke které se chcete připojit.
- **5.** Klikněte na tlačítko **Připojit**.
- **6.** V případě potřeby zadejte klíč zabezpečení.

### <span id="page-26-0"></span>**Nastavení nové sítě WLAN**

Požadovaná zařízení:

- modem pro širokopásmové připojení (DSL nebo kabelový) **(1)** a vysokorychlostní připojení k Internetu pořízené od poskytovatele služeb sítě Internet,
- bezdrátový směrovač (nutno zakoupit samostatně) **(2)**,
- váš nový počítač s bezdrátovým připojením **(3)**.

POZNÁMKA: Některé modemy jsou vybaveny vestavěným bezdrátovým směrovačem. Informace o typu vašeho modemu vám poskytne poskytovatel služeb sítě Internet.

Na následujícím obrázku vidíte příklad konfigurace sítě WLAN, která je připojena k síti Internet. Síť je možné postupně rozšiřovat a připojovat do sítě další počítače, které získají přístup k síti Internet.

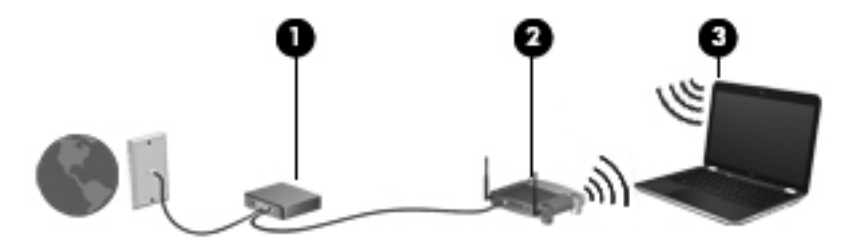

#### <span id="page-27-0"></span>**Konfigurace bezdrátového směrovače**

Při nastavování sítě WLAN se řiďte pokyny od výrobce směrovače nebo poskytovatele služeb sítě Internet.

Operační systém Windows obsahuje některé nástroje usnadňující nastavení nové bezdrátové sítě. Chcete-li použít nástroje systému Windows k nastavení bezdrátové sítě, vyberte položky **Start > Ovládací panely > Síť a Internet > Centrum sítí a sdílení > Nastavit nové připojení nebo síť > Nastavit novou síť**. Poté postupujte podle pokynů na obrazovce.

**POZNÁMKA:** Doporučujeme, abyste svůj nový počítač s možností bezdrátového připojení nejprve připojili ke směrovači pomocí síťového kabelu dodaného se směrovačem. Jakmile se počítač úspěšně připojí k Internetu, můžete kabel odpojit a poté se k Internetu připojit pomocí bezdrátové sítě.

#### **Ochrana WLAN**

Pokud nastavujete síť WLAN nebo se chystáte připojit k veřejné síti WLAN, vždy zapněte funkce zabezpečení, abyste svou síť ochránili před neoprávněným přístupem.

Podrobnosti o ochraně sítě WLAN naleznete v *Referenční příručce notebooku HP*.

# <span id="page-28-0"></span>**4 Klávesnice a ukazovací zařízení**

- · [Používání klávesnice](#page-29-0)
- [Použití ukazovacích za](#page-32-0)řízení

# <span id="page-29-0"></span>**Používání klávesnice**

### **Použití akčních kláves**

Akční klávesy představují přizpůsobené akce, které jsou přiřazeny určitým klávesám v horní části klávesnice. Ikony na klávesách f1 až f4 a f6 až f12 představují funkce klávesových zkratek.

Chcete-li použít některou akční klávesu, stiskněte ji a podržte. Aktivuje se tím přiřazená funkce.

**POZNÁMKA:** Funkce akčních kláves je v nastavení od výrobce povolena. Tuto funkci můžete deaktivovat pomocí nástroje Setup Utility. Pokud tuto funkci v nástroji Setup Utility zakážete, přiřazenou funkci lze aktivovat stisknutím klávesy fn a akční klávesy.

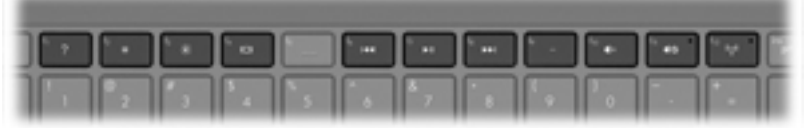

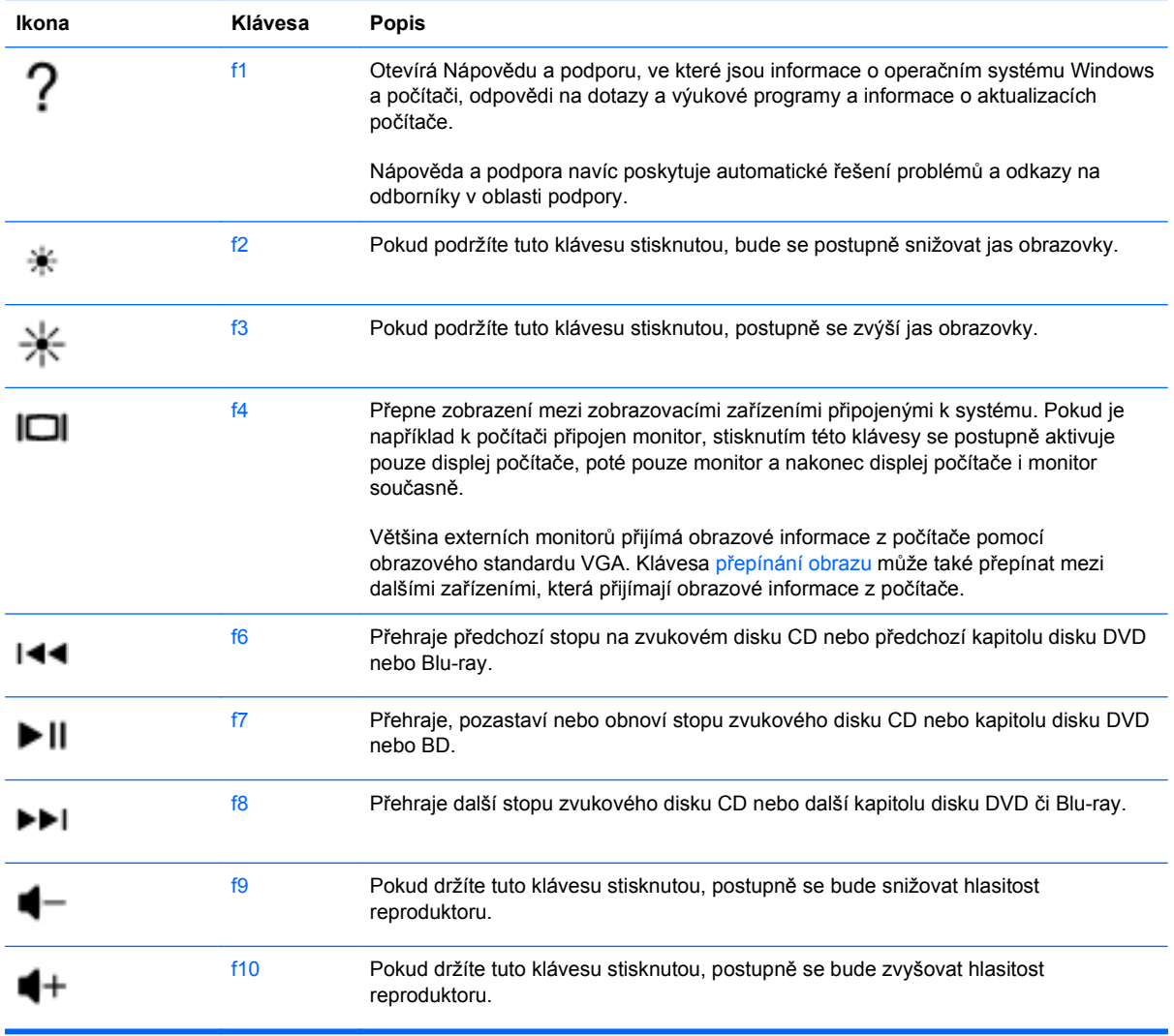

<span id="page-30-0"></span>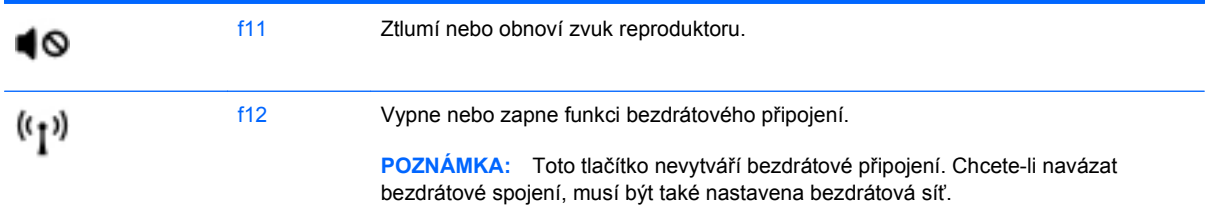

### **Použití klávesových zkratek**

Klávesové zkratky jsou kombinace klávesy fn **(1)** s klávesou esc **(2)**, b **(3)** nebo mezerník **(4)**.

Použití klávesové zkratky:

**▲** Krátce stiskněte tlačítko fn a poté krátce stiskněte druhou klávesu kombinace klávesové zkratky.

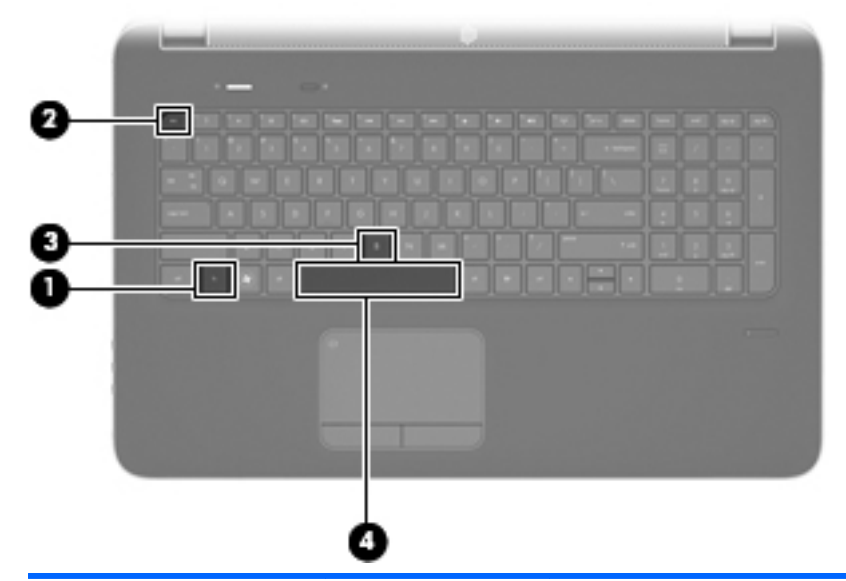

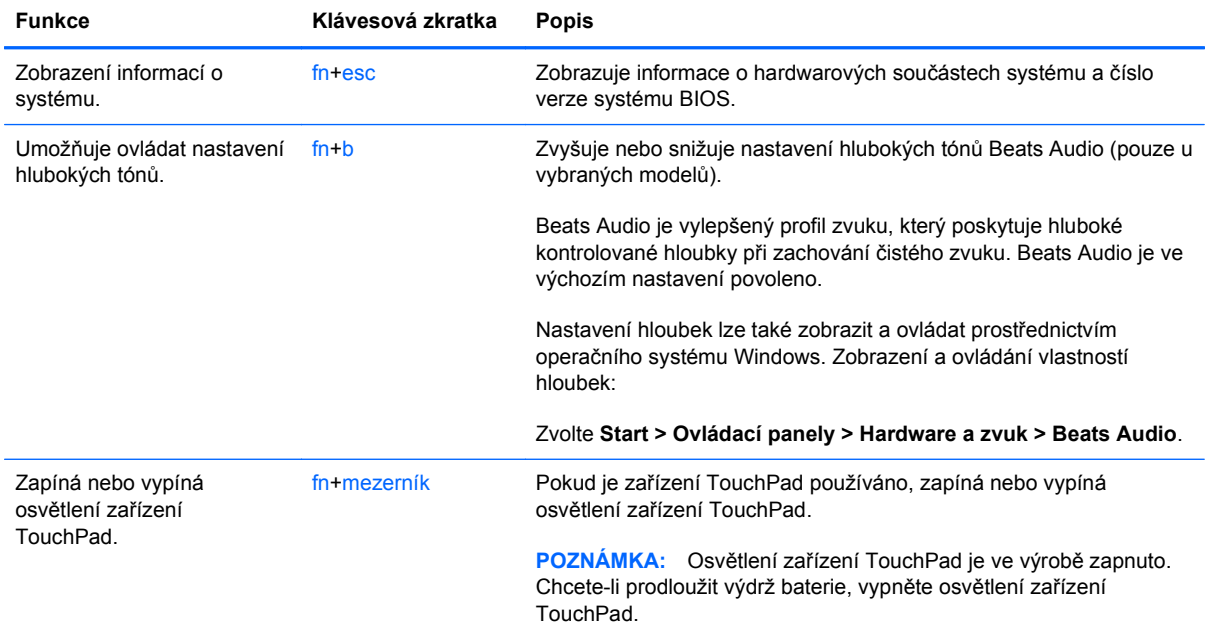

### <span id="page-31-0"></span>**Používání klávesnice**

Počítač je vybaven integrovanou numerickou klávesnicí. Počítač podporuje také volitelnou externí numerickou klávesnici nebo volitelnou externí klávesnici, která má i numerickou klávesnici.

#### **Použití vestavěné numerické klávesnice**

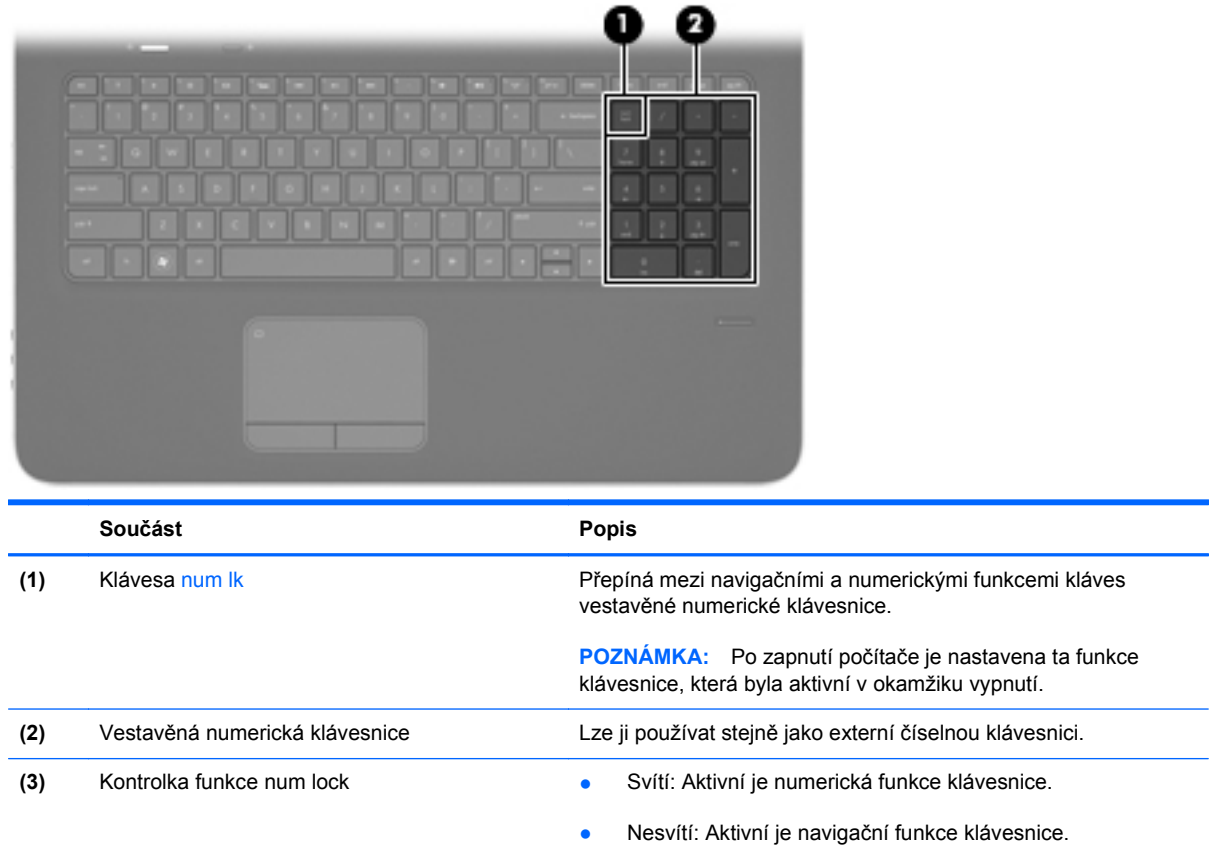

#### **Použití externí číselné klávesnice**

Činnost kláves na většině externích numerických klávesnic závisí na stavu funkce num lock. (V nastavení od výrobce je funkce num lock vypnuta.) Například:

- Pokud je funkce num lock zapnuta, slouží většina kláves číselné klávesnice k zadávání číslic.
- Pokud je funkce num lock vypnuta, lze klávesy číselné klávesnice obvykle používat jako klávesy se šipkami nebo klávesy page up či page down.

Zapnutí nebo vypnutí režimu num lock při práci s externí číselnou klávesnicí:

**▲** Stiskněte klávesu num lock na externí klávesnici, ne na klávesnici počítače.

## <span id="page-32-0"></span>**Použití ukazovacích zařízení**

**POZNÁMKA:** Kromě ukazovacích zařízení dodaných s počítačem můžete použít také externí myš USB (prodává se samostatně), kterou připojíte k jednomu z portů USB na počítači.

### **Nastavení předvoleb ukazovacího zařízení**

Chcete-li upravit nastavení ukazovacích zařízení, například konfiguraci tlačítka, rychlost kliknutí nebo možnosti kurzoru, použijte Vlastnosti myši v systému Windows®.

Chcete-li zobrazit dialog Vlastnosti myši, vyberte položku **Start > Zařízení a tiskárny**. Poté klikněte pravým tlačítkem na zařízení představující váš počítač a vyberte možnost **Nastavení myši**.

### **Použití zařízení TouchPad**

Chcete-li posunout ukazatel, přejeďte po zařízení TouchPad jedním prstem v požadovaném směru. Levé a pravé tlačítko zařízení TouchPad mají stejné funkce jako tlačítka externí myši.

### <span id="page-33-0"></span>**Zapnutí a vypnutí zařízení TouchPad**

Pokud chcete zařízení TouchPad vypnout nebo zapnout, dvakrát rychle klepněte na tlačítko pro zapnutí/vypnutí zařízení TouchPad.

**POZNÁMKA:** Pokud je zařízení TouchPad aktivní, kontrolka nesvítí.

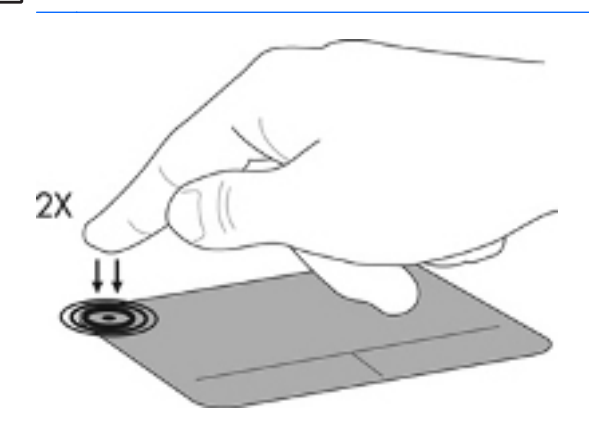

### <span id="page-34-0"></span>**Navigace**

Chcete-li posunout ukazatel, přejeďte po zařízení TouchPad jedním prstem v požadovaném směru.

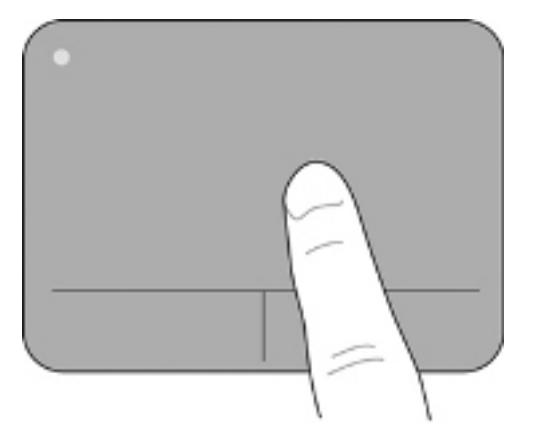

### <span id="page-35-0"></span>**Výběr**

Levé a pravé tlačítko zařízení TouchPad používejte jako odpovídající tlačítka externí myši.

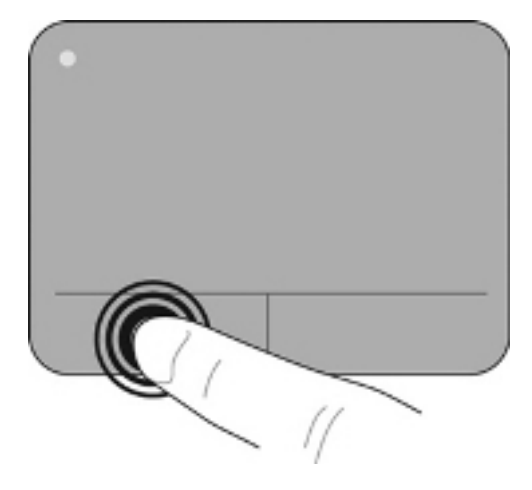

#### <span id="page-36-0"></span>**Použití gest zařízení TouchPad**

Zařízení TouchPad umožňuje použití různých gest. Chcete-li použít gesta zařízení TouchPad, položte na zařízení TouchPad současně dva prsty.

**POZNÁMKA:** Gesta TouchPad nejsou ve všech programech podporována.

Zobrazení ukázky gesta:

- **1.** V oznamovací oblasti na pravé straně hlavního panelu klikněte na ikonu **Zobrazit skryté ikony**.
- **2.** Klikněte na ikonu **Ukazovací zařízení Synaptics** a poté klikněte na ikonu **Vlastnosti zařízení TouchPad**.
- **3.** Ukázku vypněte kliknutím na gesto.

Zapnutí a vypnutí gest:

- **1.** V oznamovací oblasti na pravé straně hlavního panelu klikněte na ikonu **Zobrazit skryté ikony**.
- **2.** Klikněte na ikonu Ukazovací zařízení Synaptics a poté klikněte na ikonu Vlastnosti **zařízení TouchPad**.
- **3.** Zaškrtněte políčko vedle gesta, které chcete zapnout nebo vypnout.
- **4.** Klikněte na tlačítko **Použít** a potom na tlačítko **OK**.

#### <span id="page-37-0"></span>**Posouvání**

Posouvání je vhodné pro přesun v rámci obrázku nebo stránky směrem nahoru, dolů nebo do stran. Chcete-li tuto funkci použít, dotkněte se zařízení TouchPad dvěma prsty a pak je posouvejte po zařízení TouchPad nahoru, dolů, doleva nebo doprava.

**POZNÁMKA:** Rychlost posouvání je dána rychlostí pohybu prstů.

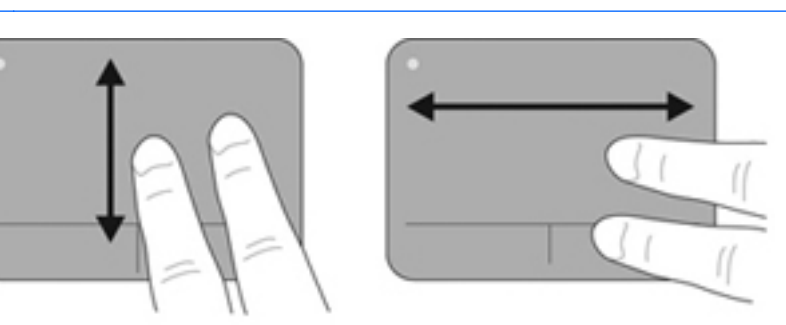

#### **Stisknutí/přibližování**

Roztažení nebo sevření umožňuje zvětšit, resp. zmenšit obrázky či text.

- Obraz přiblížíte tak, že položíte dva prsty na zařízení TouchPad a poté je posunete směrem od sebe.
- Obraz oddálíte tak, že položíte dva prsty na zařízení TouchPad a poté je posunete k sobě.

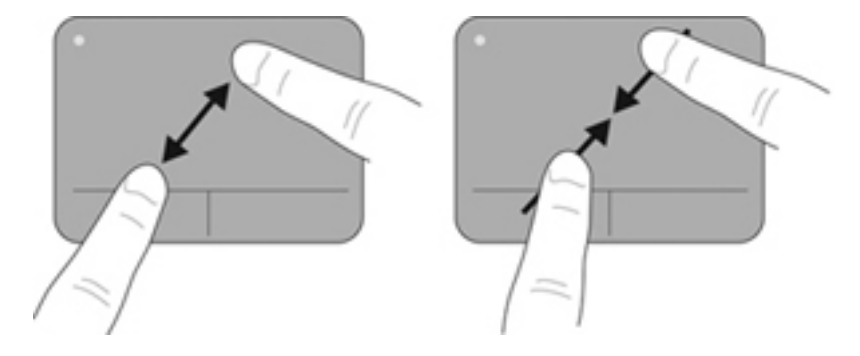

# <span id="page-38-0"></span>**5 Údržba**

- [Vložení a vyjmutí baterie](#page-39-0)
- Výmě[na a upgrade pevného disku](#page-41-0)
- Př[idání nebo vým](#page-48-0)ěna paměťového modulu

# <span id="page-39-0"></span>**Vložení a vyjmutí baterie**

**POZNÁMKA:** Další informace o použití baterie naleznete v *Referenční příručce notebooku HP*.

Vložení baterie:

**▲** Vložte baterii **(1)** do bateriové pozice a sklopte ji směrem dolů **(2)**, až zapadne do správné polohy.

Uvolňovací západka baterie **(3)** automaticky zajistí baterii na místo.

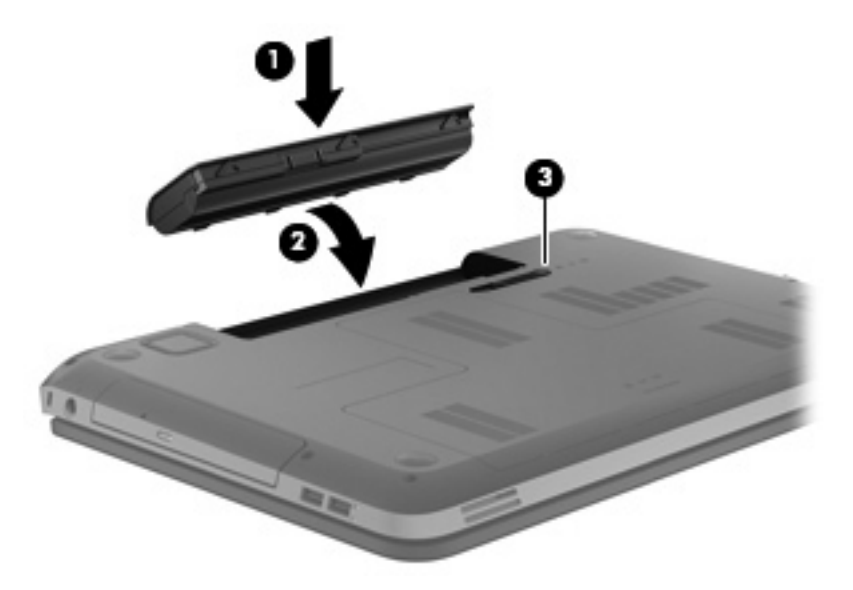

Vyjmutí baterie:

- **UPOZORNĚNÍ:** Při vyjmutí baterie, která je jediným zdrojem napájení počítače, může dojít ke ztrátě dat. Chcete-li zabránit ztrátě dat, uložte svou práci a aktivujte před vyjmutím baterie režim spánku nebo počítač vypněte prostřednictvím nabídky operačního systému Windows.
	- **1.** Posunutím západky pro uvolnění baterie **(1)** baterii uvolněte a poté ji otočte **(2)**.

**2.** Vyjměte baterii z počítače **(3)**.

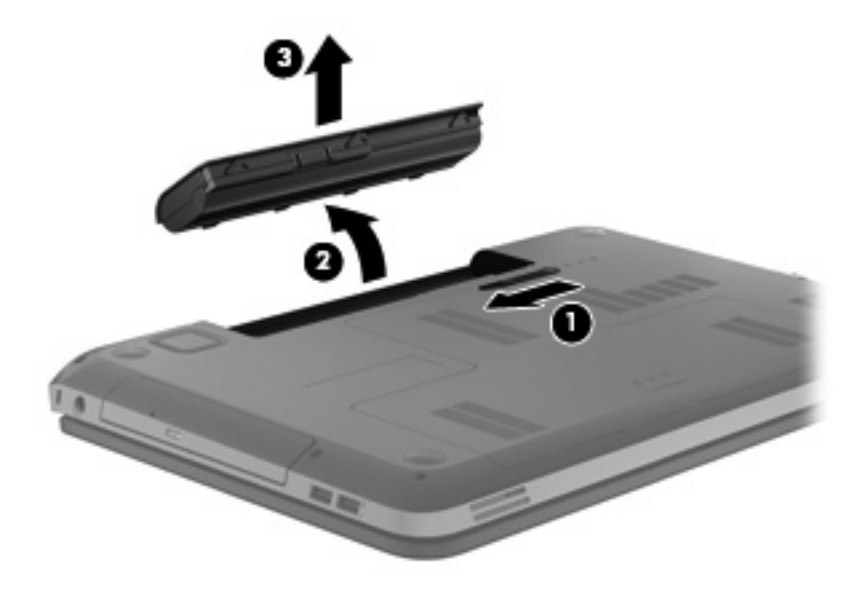

# <span id="page-41-0"></span>**Výměna a upgrade pevného disku**

Počítač podporuje dva pevné disky, které jsou umístěny v pozici pro pevný disk na spodní části počítače.

**UPOZORNĚNÍ:** Zabránění ztráty dat a narušení stability systému:

Před vyjmutím pevného disku z pozice nejprve vypněte počítač. Pevný disk neodebírejte, pokud je počítač zapnutý, v režimu spánku nebo v režimu hibernace.

Pokud si nejste jisti, zda je počítač vypnutý nebo v režimu hibernace, zapněte jej stisknutím tlačítka napájení. Potom počítač vypněte prostřednictvím nabídky operačního systému.

### **Vyjmutí nebo vložení primárního pevného disku**

Pokud chcete vyjmout nebo vložit primární pevný disk, postupujte podle těchto kroků:

#### **Odebrání pevného disku**

- **1.** Uložte data a vypněte počítač.
- **2.** Odpojte napájení střídavým proudem a všechna externí zařízení připojená k počítači.
- **3.** Vyjměte baterii.
- **4.** Posunutím západky pro uvolnění baterie **(1)** uvolněte kryt baterie, který poté nadzvedněte a sejměte **(2)**.

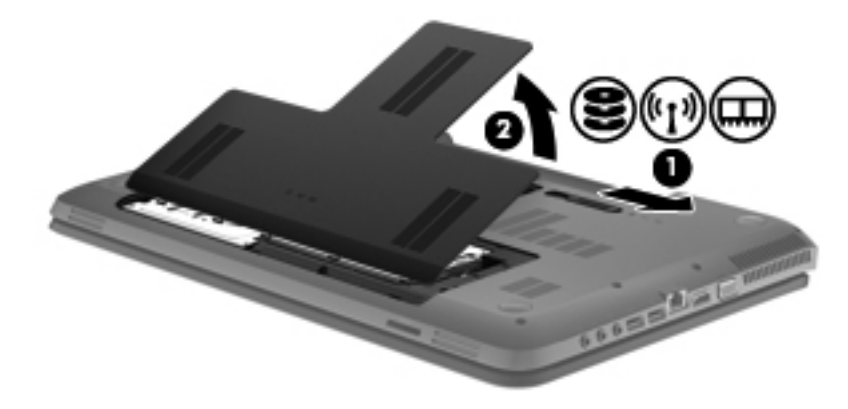

**5.** Odpojte kabel pevného disku **(1)** a poté odmontujte 4 šrouby pevného disku **(2)**.

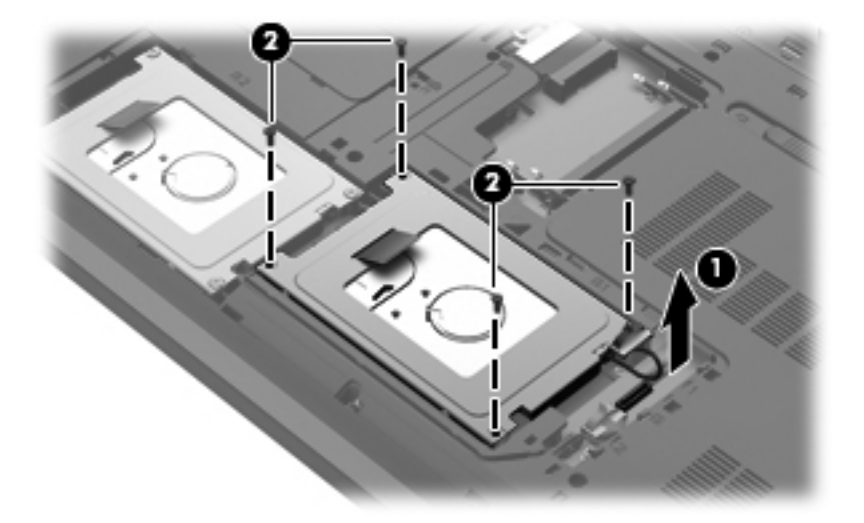

**6.** Zatáhněte za výstupek pevného disku směrem nahoru, abyste disk uvolnili. Poté zvedněte pevný disk z pozice pevného disku.

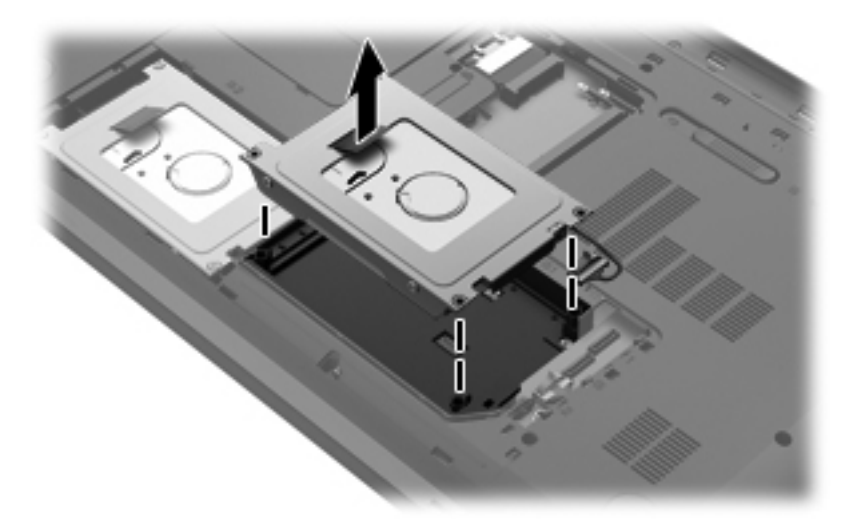

### <span id="page-43-0"></span>**Vložení pevného disku**

**1.** Vložte pevný disk do pozice pro pevný disk.

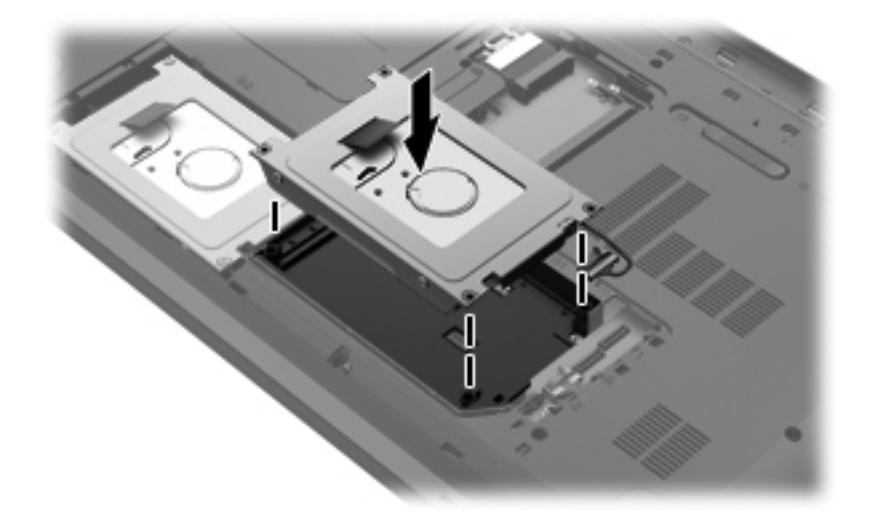

**2.** Vraťte šrouby pevného disku **(1)** a poté připojte kabel pevného disku **(2)**.

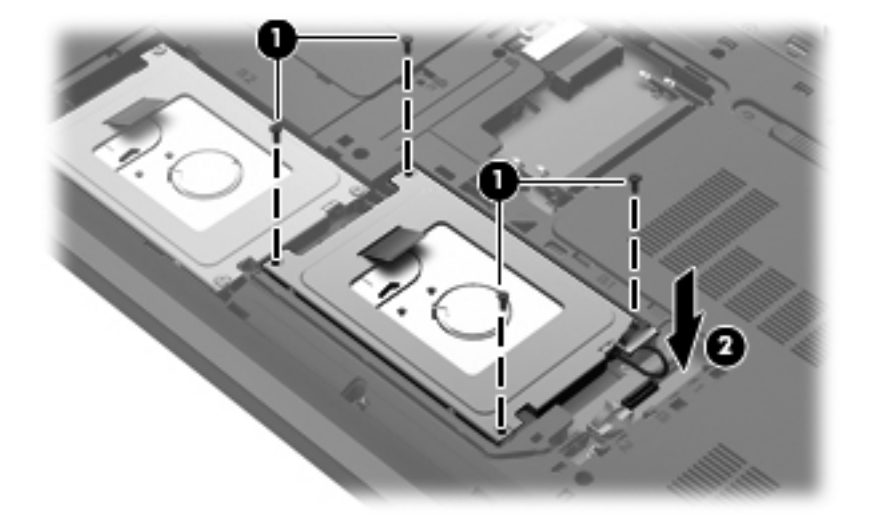

**3.** Zarovnejte výstupky na krytu **(1)** s výřezy na počítači a poté kryt zavřete **(2)**.

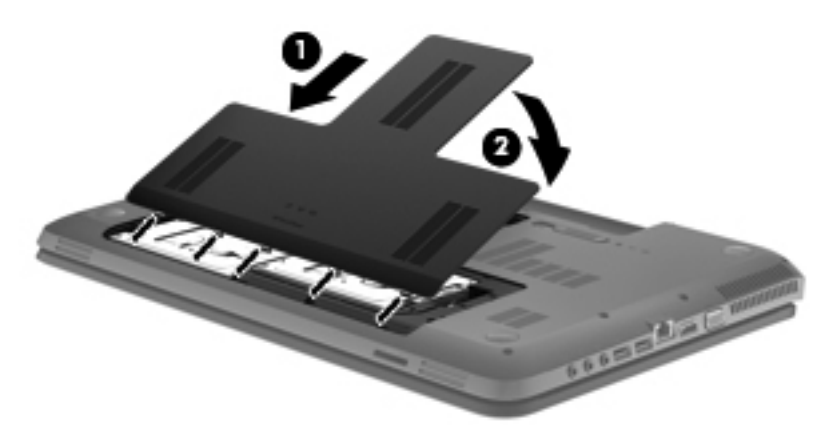

- **4.** Vložte zpět baterii.
- **5.** Znovu připojte k počítači napájení střídavým proudem a externí zařízení.
- **6.** Zapněte počítač.

### <span id="page-45-0"></span>**Vyjmutí nebo vložení sekundárního pevného disku (pouze u vybraných modelů)**

Pokud chcete vyjmout nebo vložit sekundární pevný disk, postupujte podle těchto kroků:

#### **Odebrání pevného disku**

- **1.** Uložte data a vypněte počítač.
- **2.** Odpojte napájení střídavým proudem a všechna externí zařízení připojená k počítači.
- **3.** Vyjměte baterii.
- **4.** Posunutím západky pro uvolnění baterie **(1)** uvolněte kryt baterie, který poté nadzvedněte a sejměte **(2)**.

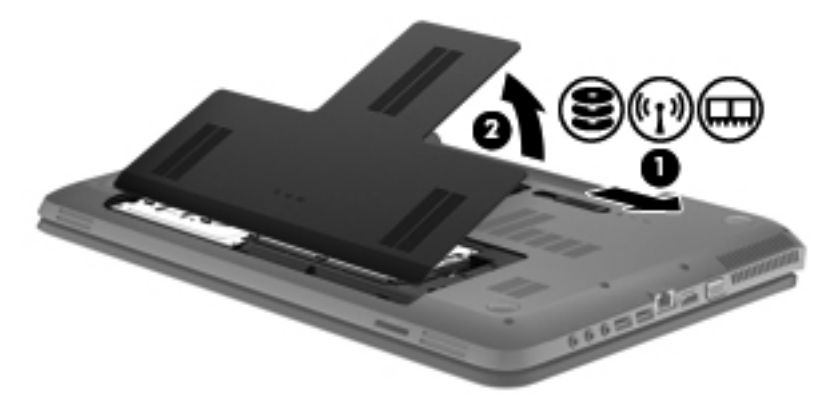

**5.** Odpojte kabel pevného disku **(1)**, opatrně kabel vyjměte zespod spony kabelu **(2)** a poté odmontujte 4 šrouby pevného disku **(3)**.

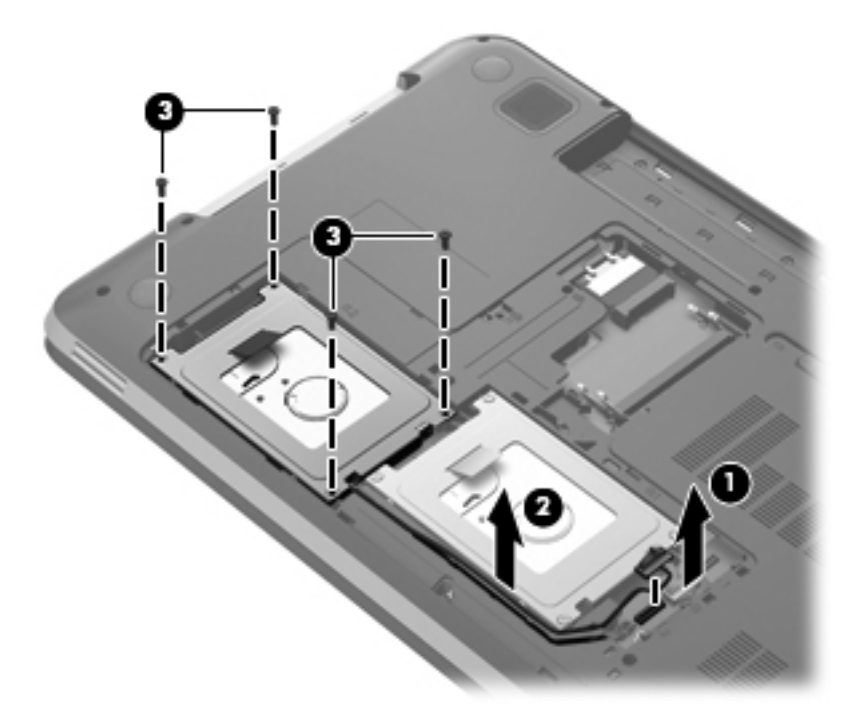

<span id="page-46-0"></span>**6.** Zatáhněte za výstupek pevného disku směrem nahoru, abyste disk uvolnili. Poté zvedněte pevný disk z pozice pevného disku.

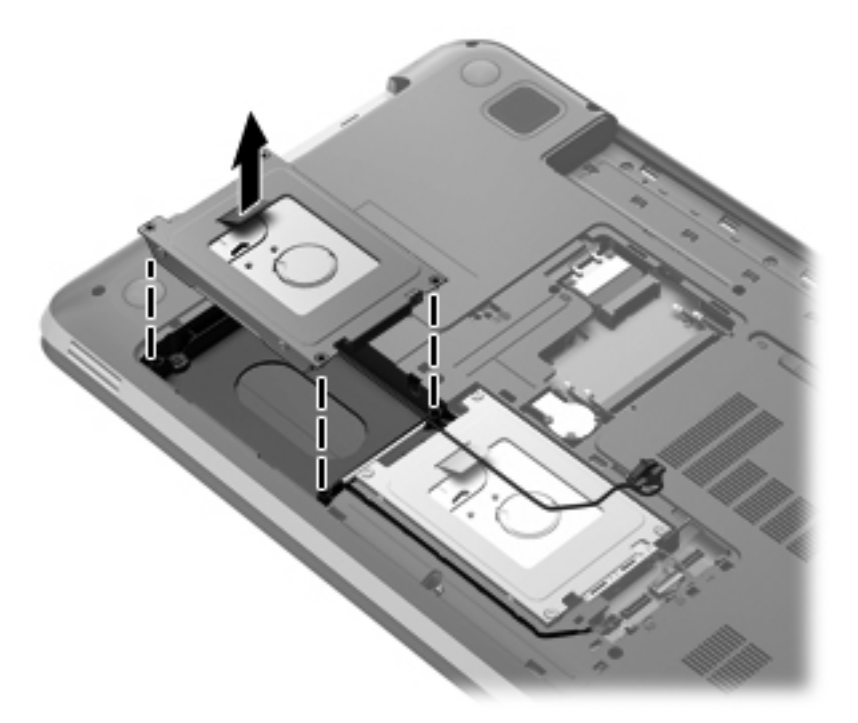

### **Vložení pevného disku**

**1.** Vložte pevný disk do pozice pro pevný disk.

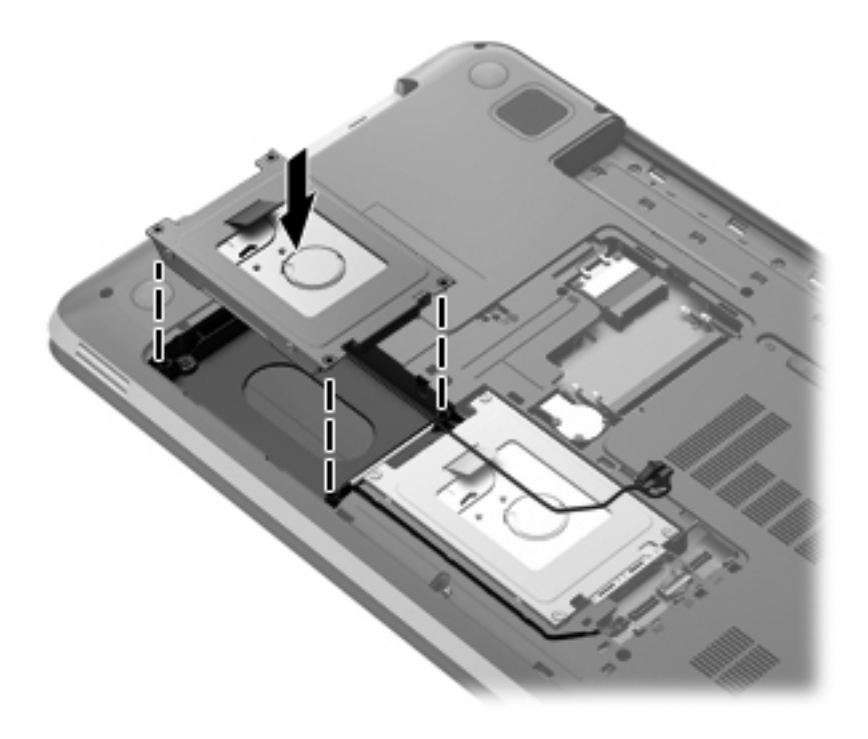

**2.** Vraťte 4 šrouby pevného disku **(1)**, vložte kabel pevného disku pod sponu kabelu **(2)** a poté připojte kabel pevného disku **(3)**.

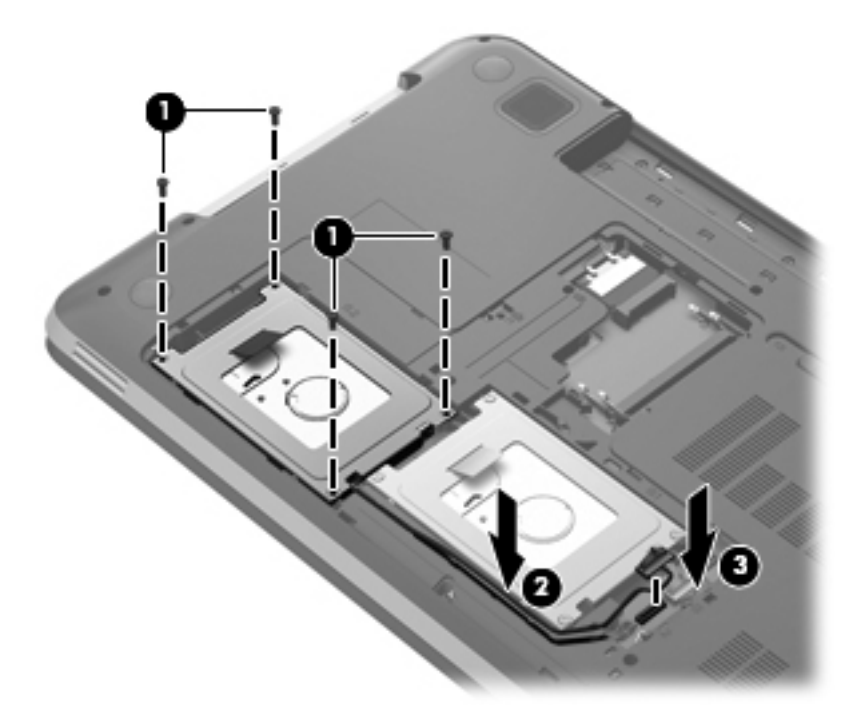

**3.** Zarovnejte výstupky na krytu **(1)** s výřezy na počítači a poté kryt zavřete **(2)**.

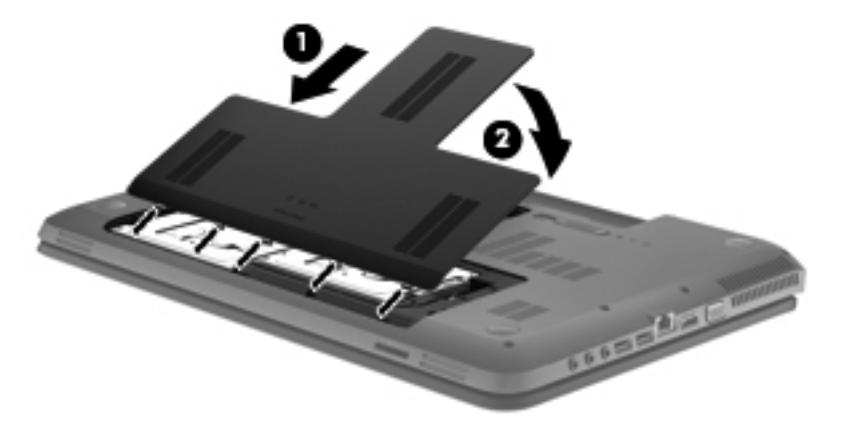

- **4.** Vložte zpět baterii.
- **5.** Znovu připojte k počítači napájení střídavým proudem a externí zařízení.
- **6.** Zapněte počítač.

# <span id="page-48-0"></span>**Přidání nebo výměna paměťového modulu**

Počítač obsahuje dvě zásuvky paměťového modulu. Kapacitu paměti počítače je možné navýšit přidáním paměťového modulu do prázdné zásuvky rozšiřujícího paměťového modulu nebo upgradem existujícího paměťového modulu v zásuvce primárního paměťového modulu.

**VAROVÁNÍ!** Chcete-li snížit riziko úrazu elektrickým proudem a poškození zařízení, odpojte před instalací paměťového modulu napájecí kabel a vyjměte všechny baterie.

**UPOZORNĚNÍ:** Elektronické součástky může poškodit elektrostatický výboj. Než začnete pracovat, je třeba se zbavit náboje statické elektřiny tak, že se dotknete uzemněného kovového objektu.

POZNÁMKA: Chcete-li použít konfiguraci duálního kanálu, je třeba vložit dva stejné paměťové moduly.

Při přidání nebo výměně paměťového modulu postupujte následujícím způsobem:

**UPOZORNĚNÍ:** Zabránění ztráty dat a narušení stability systému:

Před přidáváním nebo výměnou paměťových modulů vypněte počítač. Paměťový modul nevyjímejte, pokud je počítač zapnutý, v úsporném režimu nebo v režimu hibernace.

Pokud si nejste jisti, zda je počítač vypnutý nebo v režimu hibernace, zapněte jej stisknutím tlačítka napájení. Potom počítač vypněte prostřednictvím nabídky operačního systému.

- **1.** Uložte data a vypněte počítač.
- **2.** Odpojte napájecí zařízení a všechna externí zařízení připojená k počítači.
- **3.** Vyjměte baterii.
- **4.** Posunutím západky pro uvolnění baterie **(1)** uvolněte kryt baterie, který poté nadzvedněte a sejměte **(2)**.

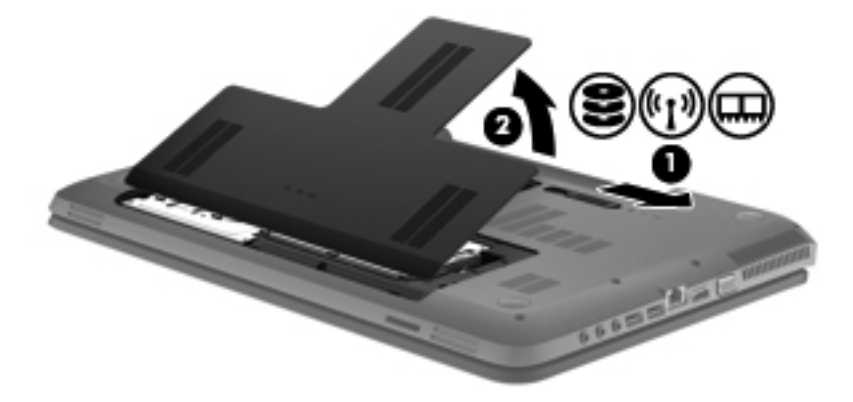

- **5.** Pokud vyměňujete paměťový modul, vyjměte stávající modul:
	- **a.** Odtáhněte pojistné svorky **(1)** na obou stranách paměťového modulu. Paměťový modul se nakloní nahoru.
- <span id="page-49-0"></span>**b.** Uchopte paměťový modul za hranu **(2)** a opatrně jej vytáhněte ze zásuvky paměťového modulu.
	- **UPOZORNĚNÍ:** Aby nedošlo k poškození paměťového modulu, uchopte jej vždy pouze za hrany. Nedotýkejte se součástí paměťového modulu.

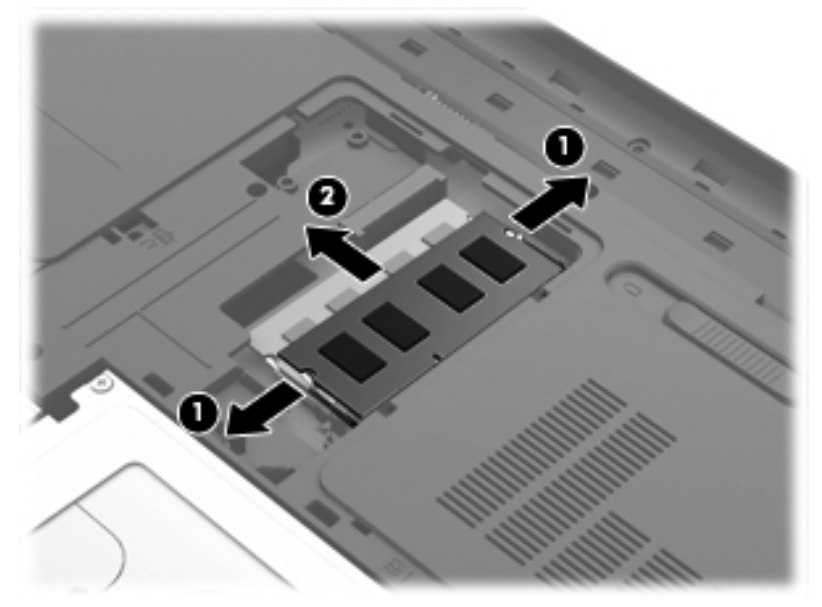

Z důvodu ochrany uložte vyjmutý paměťový modul do obalu zajišťujícího ochranu před elektrostatickými výboji.

- **6.** Vložení nového paměťového modulu:
	- **UPOZORNĚNÍ:** Aby nedošlo k poškození paměťového modulu, uchopte jej vždy pouze za hrany. Nedotýkejte se součástí paměťového modulu.
		- **a.** Zarovnejte hranu se zářezem **(1)** na paměťovém modulu s výstupkem ve slotu paměťového modulu.
		- **b.** Nastavte paměťový modul pod úhlem 45 stupňů k povrchu pozice paměťového modulu a zatlačte modul **(2)** do zásuvky paměťového modulu (musí zapadnout na místo).

**c.** Opatrně zatlačte paměťový modul **(3)** dolů – tlačte na levou a pravou stranu paměťového modulu, dokud pojistné svorky nezapadnou na určené místo.

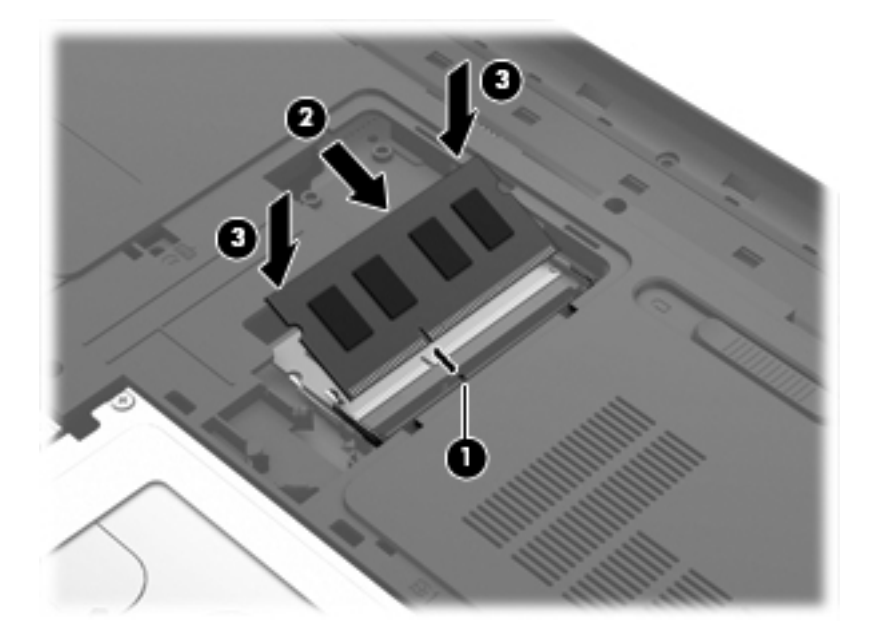

**UPOZORNĚNÍ:** Aby nedošlo k poškození paměťového modulu, neohýbejte jej.

**7.** Zarovnejte výstupky na krytu **(1)** s výřezy na počítači a poté kryt zavřete **(2)**.

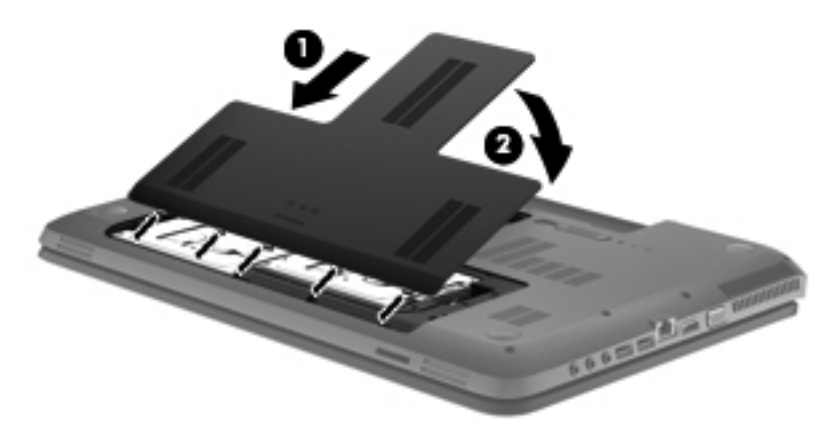

- **8.** Vložte zpět baterii.
- **9.** Znovu připojte k počítači napájení střídavým proudem a externí zařízení.
- **10.** Zapněte počítač.

# <span id="page-51-0"></span>**6 Zálohování a obnovení**

- [Obnovení](#page-52-0)
- Vytvoř[ení médií pro obnovení](#page-52-0)
- [Obnovení systému](#page-53-0)
- [Zálohování a obnovení dat](#page-55-0)

Počítač je vybaven nástroji operačního systému a nástroji společnosti HP, které chrání vaše data a umožňují je v případě potřeby kdykoli obnovit.

Tato kapitola obsahuje informace o následujících tématech:

- vytvoření sady disků nebo flash disku pro obnovení (funkce softwaru HP Recovery Manager),
- provedení plného obnovení systému (z oddílu nebo disků pro obnovení nebo z flash disku pro obnovení),
- · zálohování dat,
- obnovení programu nebo ovladače.

## <span id="page-52-0"></span>**Obnovení**

V případě selhání pevného disku budete pro obnovení stavu bitové kopie disku, v jakém byl disk dodán od výrobce, potřebovat sadu disků pro obnovení nebo flash disk pro obnovení. Sadu disků pro obnovení i flash disk pro obnovení můžete vytvořit v softwaru HP Recovery Manager. Společnost HP uživatelům doporučuje použít tento software k vytvoření sady disků pro obnovení nebo jednotky flash pro obnovení ihned po instalaci softwaru.

Pokud z nějakého důvodu chcete provést obnovení systému, můžete tak učinit pomocí oddílu HP Recovery (pouze u vybraných modelů) bez nutnosti použití disků nebo flash disku pro obnovení. Existenci oddílu pro obnovení ověříte tak, že kliknete na položku **Start**, dále pravým tlačítkem myši kliknete na položku **Počítač**, poté kliknete na položku **Spravovat** a nakonec na položku **Správa disků**. Pokud je oddíl pro obnovení v počítači přítomen, bude v okně uvedena jednotka pro obnovení.

**UPOZORNĚNÍ:** Nástroj HP Recovery Manager (oddíl nebo disky / flash disk) obnoví pouze software, který byl předinstalován výrobcem. Software, který nebyl dodán spolu s počítačem, musí být znovu nainstalován ručně.

**POZNÁMKA:** Počítače, které nemají oddíl pro obnovení, jsou dodávány s disky pro obnovení.

## **Vytvoření médií pro obnovení**

Společnost HP uživatelům doporučuje vytvořit sadu disků nebo flash disk pro obnovení, aby po selhání pevného disku nebo v případě, kdy z nějakého důvodu nelze provést obnovení pomocí nástrojů v oddílu pro obnovení, bylo možné počítač obnovit do stavu, v jakém byl dodán výrobcem. Vytvořte tyto disky nebo flash disk poté, co provedete první nastavení počítače.

POZNÁMKA: Software HP Recovery Manager umožňuje vytvoření pouze jedné sady disků nebo flash disku pro obnovení. S těmito disky nebo flash diskem manipulujte opatrně a uchovávejte je na bezpečném místě.

**POZNÁMKA:** Pokud váš počítač není vybaven interní optickou jednotkou, můžete disky pro obnovení vytvořit pomocí volitelné externí optické jednotky (prodává se samostatně) nebo můžete tyto disky pro svůj počítač zakoupit na webových stránkách společnosti HP. Používáte-li externí optickou jednotku, je třeba ji připojit přímo k portu USB v počítači, ne k portu USB na jiném externím zařízení, např. k rozbočovači.

Pokyny:

- Budete potřebovat kvalitní disky DVD-R, DVD+R, DVD-R DL nebo DVD+R DL.
- **POZNÁMKA:** Přepisovatelné disky, například CD-RW, DVD±RW, dvouvrstvé disky DVD±RW a BD-RE (zapisovatelné disky Blu-ray), nejsou se softwarem HP Recovery Manager kompatibilní.
- Při vytváření disků pro obnovení musí být počítač připojen ke zdroji střídavého proudu.
- Pro jeden počítač lze vytvořit pouze jednu sadu disků pro obnovení nebo jeden flash disk pro obnovení.

POZNÁMKA: Při vytváření disků pro obnovení každý disk před vložením do optické jednotky očíslujte.

● V případě potřeby je možné program ukončit ještě před dokončením disků pro obnovení nebo flash disku pro obnovení. Při příštím spuštění softwaru HP Recovery Manager budete vyzváni, abyste ve vytváření disků pro obnovení pokračovali.

<span id="page-53-0"></span>Vytvoření sady disků pro obnovení nebo flash disku pro obnovení:

- **1.** Vyberte položky **Start > Všechny programy > HP > HP Recovery Manager > HP Recovery Media Creation** (Vytvoření médií pro obnovení).
- **2.** Postupujte podle pokynů na obrazovce.

## **Obnovení systému**

Software HP Recovery Manager umožňuje opravu nebo obnovení počítače do stavu, v jakém byl dodán od výrobce. Software HP Recovery Manager pracuje z disků nebo flash disku pro obnovení nebo z vyhrazeného oddílu pro obnovení na pevném disku (pouze u vybraných modelů).

POZNÁMKA: Obnovení systému je třeba provést, pokud došlo k závadě pevného disku nebo pokud se nepodařilo počítač opravit. Obnovení systému by mělo být až poslední možností řešení potíží s počítačem.

Při obnovování systému je třeba mít na paměti:

- Obnovit můžete pouze systém, který jste předtím zálohovali. Společnost HP doporučuie vvtvořit sadu disků pro obnovení nebo flash disk pro obnovení pomocí nástroje HP Recovery Manager ihned po instalaci počítače.
- Systém Windows má k dispozici integrované funkce pro opravu systému, například funkci Obnovení systému. Pokud jste tyto funkce ještě nepoužili, zkuste je použít, než spustíte nástroj HP Recovery Manager.
- Software HP Recovery Manager umožňuje obnovit pouze software, který byl předinstalován výrobcem. Software, který nebyl dodán s počítačem, je třeba stáhnout z webových stránek výrobce nebo znovu nainstalovat z disků poskytnutých výrobcem.

### **Obnovení z vyhrazeného oddílu pro obnovení (pouze u vybraných modelů)**

Pokud používáte vyhrazený oddíl pro obnovení, v průběhu tohoto procesu máte možnost zálohovat obrázky, hudbu a ostatní zvukové soubory, videa a filmy, zaznamenané televizní pořady, tabulky a prezentace, e-maily, oblíbené stránky Internetu a nastavení.

Chcete-li počítač obnovit z oddílu pro obnovení, postupujte takto:

- **1.** Jedním z následujících způsobů spusťte software HP Recovery Manager:
	- Vyberte položky **Start > Všechny programy > HP > HP Recovery Manager > HP Recovery Manager**.

– nebo –

- Zapněte nebo restartujte počítač a když se v dolní části obrazovky zobrazí zpráva "Press the ESC key for Startup Menu" (Stisknutím klávesy Esc zobrazíte nabídku při spuštění), stiskněte klávesu esc. Když se na obrazovce zobrazí zpráva "F11 (System Recovery)" (F11 (Obnovení systému)), stiskněte klávesu f11.
- **2.** V okně nástroje HP Recovery Manager klikněte na položku **System Recovery** (Obnovení systému).
- **3.** Postupujte podle pokynů na obrazovce.

### <span id="page-54-0"></span>**Obnovení pomocí médií pro obnovení**

- **1.** Pokud je to možné, zálohujte všechny osobní soubory.
- **2.** Vložte do optické jednotky v počítači nebo volitelné externí optické jednotky první disk pro obnovení a restartujte počítač.

– nebo –

Připojte flash disk pro obnovení k portu USB na počítači a restartujte počítač.

- **POZNÁMKA:** Pokud se po restartu počítače nespustí nástroj HP Recovery Manager, bude nutné změnit pořadí spouštěcích zařízení v počítači.
- **3.** Při spuštění systému stiskněte f9.
- **4.** Vyberte optickou jednotku nebo jednotku flash.
- **5.** Postupujte podle pokynů na obrazovce.

### **Změna pořadí spouštěcích zařízení**

Změna pořadí spouštěcích zařízení pro disky pro obnovení:

- **1.** Restartujte počítač.
- **2.** V průběhu restartu stiskněte klávesu esc a poté stiskněte klávesu f9. Zobrazí se možnosti spouštění.
- **3.** V okně možností spouštění vyberte položku Internal CD/DVD ROM Drive **Interní jednotka CD/ DVD ROM**.

Změna pořadí spouštěcích zařízení pro flash disk pro obnovení:

- **1.** Připojte flash disk k portu USB.
- **2.** Restartujte počítač.
- **3.** V průběhu restartu stiskněte klávesu esc a poté stiskněte klávesu f9. Zobrazí se možnosti spouštění.
- **4.** V okně možností spouštění vyberte flash disk.

# <span id="page-55-0"></span>**Zálohování a obnovení dat**

Je velmi důležité zálohovat soubory a uchovávat nový software na bezpečném místě. Vytvářejte zálohy pravidelně vždy, když přidáte nový software a soubory.

Úplnost obnovení systému závisí na tom, jak aktuální je vaše záloha.

POZNÁMKA: Pokud byl počítač napaden virem nebo došlo k selhání některé důležité součásti systému, je třeba provést obnovení z nejnovější zálohy. Chcete-li opravit potíže s počítačem, před obnovením systému je třeba se nejdříve pokusit o obnovení dat.

Data můžete zálohovat na volitelný externí pevný disk, síťovou jednotku nebo na disky. Proveďte zálohování systému při těchto příležitostech:

Pravidelně v naplánovaném čase.

**TIP:** Nastavte pravidelná upozornění na zálohování informací.

- Před opravou nebo obnovou počítače.
- Před přidáním nebo úpravou hardwaru nebo softwaru.

Pokyny:

- Pomocí funkce Obnovení systému Windows® vytvořte body obnovení systému a pravidelně je kopírujte na optický disk nebo externí pevný disk. Další informace o použití bodů obnovení systému naleznete v části Použití bodů [obnovení systému Windows na stránce 50.](#page-57-0)
- Ukládejte osobní soubory do složky Dokumenty a tuto složku pravidelně zálohujte.
- Uložte vlastní nastavení v oknech, panelech nástrojů nebo nabídkách vytvořením snímku obrazovky nastavení. Snímek obrazovky může ušetřit čas, pokud je třeba znovu zadávat nastavení.

Vytvoření snímku obrazovky:

- **1.** Zobrazte obrazovku, kterou chcete sejmout.
- **2.** Vytvořte kopii obrazovky:

Chcete-li vytvořit pouze kopii aktivního okna, stiskněte klávesy alt+prt sc.

Chcete-li vytvořit kopii celé obrazovky, stiskněte klávesu prt sc.

- **3.** Otevřete dokument textového editoru a poté vyberte položky **Upravit > Vložit**. Snímek obrazovky se uloží do dokumentu.
- **4.** Uložte a vytiskněte dokument.

### <span id="page-56-0"></span>**Použití funkce zálohování a obnovení systému Windows**

Pokyny:

- Před zahájením procesu zálohování se ujistěte, že je počítač připojen ke zdroji střídavého proudu.
- Vyhraďte si na zálohování dostatek času. V závislosti na velikosti souborů může trvat více než hodinu.

Vytvoření zálohy:

- **1.** Vyberte položky **Start > Ovládací panely > Systém a zabezpečení > Zálohování a obnovení**.
- **2.** Podle pokynů na obrazovce naplánujte a vytvořte zálohu.

POZNÁMKA: Systém Windows® je za účelem zvýšení bezpečnosti počítače vybaven funkcí Řízení uživatelských účtů. Můžete být vyzváni k povolení nebo k zadání hesla pro instalování softwaru, spouštění nástrojů nebo změny nastavení systému Windows. Další informace naleznete v nabídce Nápověda a podpora.

### <span id="page-57-0"></span>**Použití bodů obnovení systému Windows**

Body obnovení systému umožňují uložení a pojmenování snímku pevného disku v určitém čase. Budete-li později chtít zrušit následně provedené změny, můžete systém obnovit zpět do tohoto bodu.

POZNÁMKA: Obnovení do předchozího bodu obnovení neovlivní datové soubory ani e-maily vytvořené od zálohování posledního bodu obnovy.

Můžete také vytvořit další body obnovení, které vám poskytnou vyšší ochranu souborů a nastavení.

#### **Kdy vytvářet body obnovení**

- před přidáním hardwaru nebo softwaru,
- pravidelně, kdykoli počítač funguje optimálně.

**POZNÁMKA:** Pokud vrátíte počítač do bodu obnovení a poté změníte názor, můžete obnovení zrušit.

#### **Vytvoření bodu obnovení systému**

- **1.** Vyberte položky **Start > Ovládací panely > Systém a zabezpečení > Systém**.
- **2.** V levém podokně klikněte na možnost **Ochrana systému**.
- **3.** Klikněte na kartu **Ochrana systému**.
- **4.** Postupujte podle pokynů na obrazovce.

#### **Obnovení na předchozí datum a čas**

Vrácení do bodu obnovení (vytvořeného v dřívější čas a datum), kdy počítač fungoval optimálně:

- **1.** Vyberte položky **Start > Ovládací panely > Systém a zabezpečení > Systém**.
- **2.** V levém podokně klikněte na možnost **Ochrana systému**.
- **3.** Klikněte na kartu **Ochrana systému**.
- **4.** Klikněte na tlačítko **Obnovení systému**.
- **5.** Postupujte podle pokynů na obrazovce.

# <span id="page-58-0"></span>**7 Zákaznická podpora**

- [Kontaktování zákaznické podpory](#page-59-0)
- [Štítky](#page-60-0)

# <span id="page-59-0"></span>**Kontaktování zákaznické podpory**

Pokud v této uživatelské příručce, v *Referenční příručce notebooku HP* ani v nabídce Nápověda a podpora nenajdete odpovědi na všechny své dotazy, můžete se obrátit na zákaznickou podporu společnosti HP na adrese:

<http://www.hp.com/go/contactHP>

POZNÁMKA: Kontaktní informace pro zákaznickou podporu po celém světě získáte kliknutím na položku **Contact HP worldwide** (Kontaktovat společnost HP po celém světě) v levé části stránky nebo na stránce [http://welcome.hp.com/country/us/en/wwcontact\\_us.html.](http://welcome.hp.com/country/us/en/wwcontact_us.html)

Dostupné možnosti:

chat online s technikem společnosti HP,

POZNÁMKA: Není-li chat s technickou podporou dostupný ve vašem jazyce, můžete využít chat v angličtině.

- e-mail zákaznické podpoře,
- vyhledání telefonních čísel zákaznické podpory společnosti HP po celém světě,
- vyhledání servisního střediska společnosti HP.

<span id="page-60-0"></span>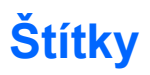

Štítky na počítači poskytují informace, které jsou vhodné pro řešení potíží se systémem nebo k zajištění kompatibility počítače na cestách do zahraničí:

Štítek se sériovým číslem uvádí důležité informace jako například:

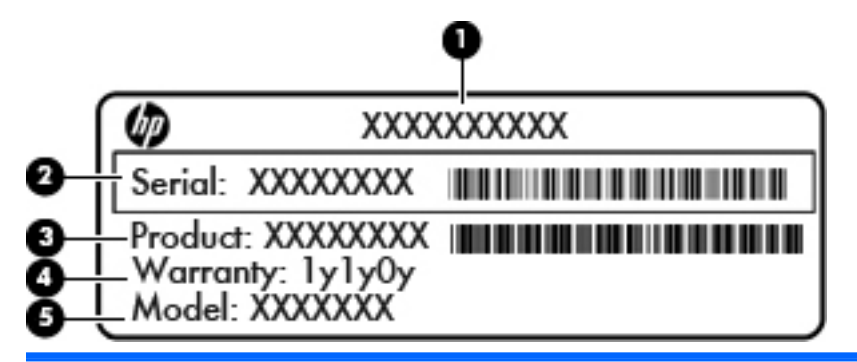

#### **Součást**

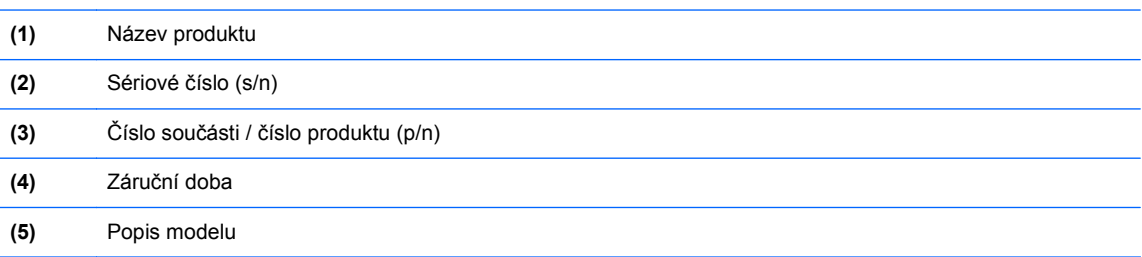

Tyto informace si připravte, pokud chcete kontaktovat technickou podporu. Štítek se sériovým číslem je upevněn na spodní straně počítače.

- Certifikát pravosti produktu Microsoft® obsahuje kód Product Key systému Windows. Toto číslo budete pravděpodobně potřebovat při aktualizaci nebo řešení problémů s operačním systémem. Certifikát pravosti produktu Microsoft je umístěn na spodní straně počítače.
- Štítek se směrnicemi obsahuje informace o směrnicích souvisejících s počítačem. Štítek se směrnicemi je umístěn uvnitř pozice baterie.
- Štítek nebo štítky certifikace bezdrátové komunikace (pouze u vybraných modelů) obsahují informace o volitelných bezdrátových zařízeních a označení schválení některých zemí, pro něž byla zařízení schválena k použití. Pokud váš model počítače obsahuje jedno či více bezdrátových zařízení, s počítačem je dodáván jeden či více certifikačních štítků. Tyto informace budete pravděpodobně potřebovat při cestách do zahraničí. Štítky certifikace bezdrátové komunikace jsou připevněny ke spodní části počítače.

# <span id="page-61-0"></span>**8 Technické údaje**

- **[Vstupní napájení](#page-62-0)**
- **•** [Provozní prost](#page-63-0)ředí

# <span id="page-62-0"></span>**Vstupní napájení**

Informace o napájení uvedené v této části mohou být užitečné při plánování cest s počítačem do zahraničí.

Počítač je napájen stejnosměrným napětím ze zdroje střídavého nebo stejnosměrného proudu. Zdroj střídavého proudu musí mít napětí 100 – 240 V při frekvenci 50 – 60 Hz. Počítač lze napájet ze samostatného zdroje stejnosměrného proudu, měl by však být napájen pouze pomocí adaptéru střídavého proudu nebo zdroje stejnosměrného proudu, které pro použití s počítačem schválila společnost HP.

Počítač může být napájen stejnosměrným proudem s následujícími technickými údaji.

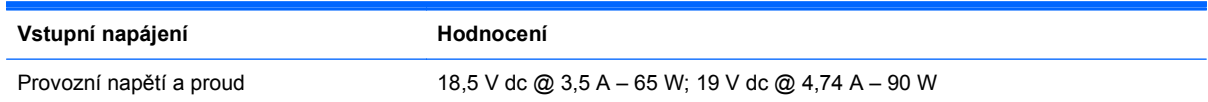

### **Zástrčka stejnosměrného proudu externího zdroje napájení HP**

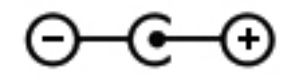

POZNÁMKA: Tento produkt je navržen pro napájecí systémy informačních technologií v Norsku s efektivním napětím mezi fázemi, které nepřekračuje 240 V rms.

**POZNÁMKA:** Údaj o provozním napětí a proudu počítače je uveden na štítku se směrnicemi.

# <span id="page-63-0"></span>**Provozní prostředí**

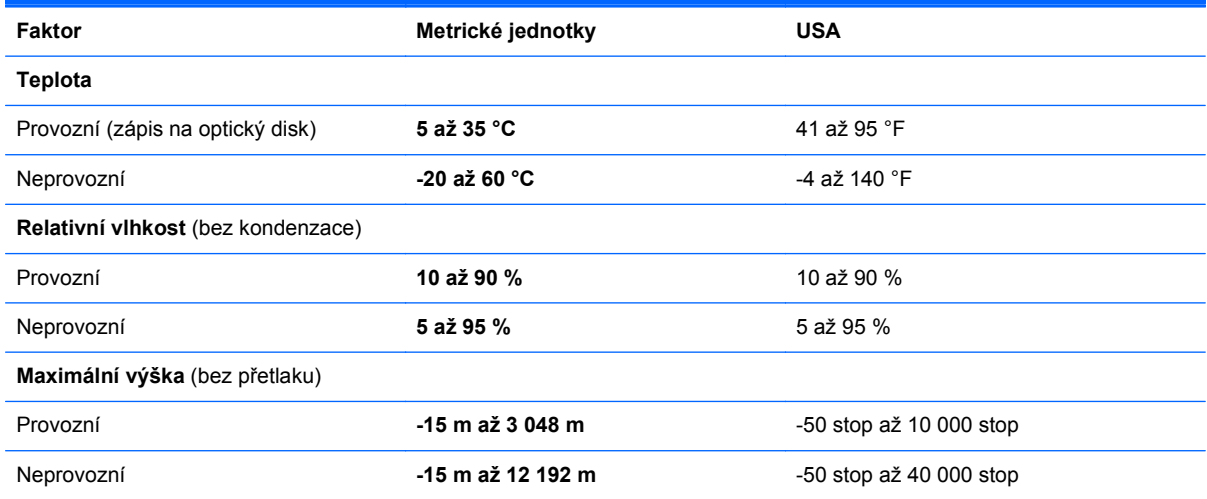

# <span id="page-64-0"></span>**Rejstřík**

#### **A**

akční klávesy bezdrátové připojení [23](#page-30-0) další stopa [22](#page-29-0) identifikace [9](#page-16-0) Nápověda a podpora [22](#page-29-0) předchozí stopa [22](#page-29-0) přehrát, pozastavit, pokračovat [22](#page-29-0) přepnutí obrazu [22](#page-29-0) snížení hlasitosti [22](#page-29-0) snížení jasu obrazovky [22](#page-29-0) ztlumení zvuku [23](#page-30-0) zvýšení hlasitosti [22](#page-29-0) zvýšení jasu obrazu [22](#page-29-0) antény sítě WLAN, identifikace [13](#page-20-0)

### **B**

basový reproduktor, identifikace [15](#page-22-0) baterie, výměna [32](#page-39-0) bateriová pozice [15,](#page-22-0) [53](#page-60-0) Beats Audio [2](#page-9-0), [23](#page-30-0) bezdrátová síť, připojení [17](#page-24-0) bezdrátová síť (WLAN), požadovaná zařízení [19](#page-26-0) bezdrátový směrovač, konfigurace [20](#page-27-0) body obnovení [50](#page-57-0) body obnovení systému [50](#page-57-0)

#### **C**

cestování s počítačem [53](#page-60-0)

#### **Č**

číselná klávesnice integrovaná numerická [9](#page-16-0) čtečka otisků prstů, identifikace [8](#page-15-0)

### **D**

disky pro obnovení [45](#page-52-0)

### **F**

f11 [46](#page-53-0)

#### **G**

gesta zařízení TouchPad posouvání [30](#page-37-0) sevření/roztažení [30](#page-37-0) změna měřítka [30](#page-37-0) gesto posouvání zařízení TouchPad [30](#page-37-0)

#### **H**

HP Recovery Manager [46](#page-53-0)

#### **I**

Indikátor adaptéru střídavého proudu [11](#page-18-0) indikátor čtečky otisků prstů, identifikace [7](#page-14-0) indikátor optické jednotky, identifikace [11](#page-18-0) indikátory napájení, identifikace [7,](#page-14-0) [11](#page-18-0) informace o směrnicích štítek se směrnicemi [53](#page-60-0) štítky certifikace bezdrátové komunikace [53](#page-60-0) instalace WLAN [19](#page-26-0) integrovaná numerická klávesnice, identifikace [9](#page-16-0) ISP, využití služeb [17](#page-24-0)

#### **K**

klávesa aplikací systému Windows, identifikace [9](#page-16-0) klávesa b. identifikace [9](#page-16-0) klávesa esc, identifikace [9](#page-16-0)

klávesa fn, identifikace [9](#page-16-0), [23](#page-30-0) klávesa loga Windows, identifikace [9](#page-16-0) klávesa num lk, identifikace [24](#page-31-0) klávesa num lock, identifikace [9](#page-16-0) klávesnice, externí num lock [24](#page-31-0) použití [24](#page-31-0) klávesnice, identifikace [24](#page-31-0) klávesová zkratka osvětlení zařízení TouchPad [23](#page-30-0) klávesová zkratka pro nastavení hlubokých tónů [23](#page-30-0) klávesová zkratka pro zobrazení informací o systému [23](#page-30-0) klávesové zkratky nastavení hlubokých tónů [23](#page-30-0) osvětlení zařízení TouchPad [23](#page-30-0) popis [23](#page-30-0) použití [23](#page-30-0) zobrazení informací o systému [23](#page-30-0) klávesové zkratky, identifikace [23](#page-30-0) klávesy akce [9](#page-16-0) aplikace systému Windows [9](#page-16-0) b [9](#page-16-0) esc [9](#page-16-0) fn [9](#page-16-0) logo Windows [9](#page-16-0) num lock [9](#page-16-0) komponenty displej [13](#page-20-0) horní strana [6](#page-13-0) levá strana [12](#page-19-0) pravá strana [11](#page-18-0) přední strana [10](#page-17-0)

spodní strana [15](#page-22-0) zadní strana [14](#page-21-0) konektor, napájení [11](#page-18-0) konektor napájení, identifikace [11](#page-18-0) konektor pro mikrofon (zvukový vstup), identifikace [12](#page-19-0) konektory síť [12](#page-19-0) zvukový vstup (pro mikrofon) [12](#page-19-0) zvukový výstup (pro sluchátka) [12](#page-19-0) konektory sluchátek (zvukového výstupu) [12](#page-19-0) konektory zvukového výstupu (pro sluchátka), identifikace [12](#page-19-0) konektor zvukového vstupu (pro mikrofon), identifikace [12](#page-19-0) kontrolka bezdrátového připojení [7](#page-14-0) kontrolka funkce caps lock, identifikace [7](#page-14-0) kontrolka jednotky pevného disku [11](#page-18-0) kontrolka vypnutí zvuku, identifikace [7](#page-14-0) kontrolka webové kamery, identifikace [13](#page-20-0) kontrolka zařízení TouchPad [6,](#page-13-0) [7](#page-14-0) kontrolky adaptér střídavého proudu [11](#page-18-0) bezdrátové připojení [7](#page-14-0) caps lock [7](#page-14-0) energie [7,](#page-14-0) [11](#page-18-0) osvětlení zařízení TouchPad [7](#page-14-0) pevný disk [11](#page-18-0) TouchPad [6](#page-13-0), [7](#page-14-0) vypnutí zvuku [7](#page-14-0) kryt pozice paměťového modulu, sejmutí [41](#page-48-0)

#### **M**

myš, externí nastavení předvoleb [25](#page-32-0)

#### **N**

nastavení bezdrátového připojení [19](#page-26-0)

nastavení připojení k Internetu [19](#page-26-0) název a číslo produktu, počítač [53](#page-60-0)

#### **O**

oblast zařízení TouchPad, identifikace [6](#page-13-0) obnova pomocí disků pro obnovení [47](#page-54-0) obnovení, systém [46](#page-53-0) obnovení systému [46](#page-53-0) obnovení z vyhrazeného oddílu pro obnovení [46](#page-53-0) operační systém Product Key, kód [53](#page-60-0) štítek s certifikátem pravosti produktu Microsoft [53](#page-60-0) optická jednotka, identifikace [11](#page-18-0) osvětlení osvětlení zařízení TouchPad [6](#page-13-0) osvětlení zařízení TouchPad [6](#page-13-0), [7](#page-14-0)

#### **P**

paměťový modul odebrání [41](#page-48-0) vložení [42](#page-49-0) výměna [41](#page-48-0) pevný disk instalace [36,](#page-43-0) [39](#page-46-0) odebrání [34,](#page-41-0) [38](#page-45-0) podporované disky [45](#page-52-0) port externího monitoru [12](#page-19-0) porty externí monitor [12](#page-19-0) HDMI [12](#page-19-0) USB [11,](#page-18-0) [12](#page-19-0) porty HDMI, identifikace [12](#page-19-0) porty USB, identifikace [11](#page-18-0), [12](#page-19-0) použití obnovení systému [50](#page-57-0) pozice bezdrátového modulu, identifikace [15](#page-22-0) pozice paměťového modulu, identifikace [15](#page-22-0) pozice pevného disku, identifikace [15](#page-22-0) primární pevný disk [34](#page-41-0) Product Key, kód [53](#page-60-0) provozní prostředí [56](#page-63-0)

#### **R**

reproduktory, identifikace [10](#page-17-0) režim num lock, externí klávesnice [24](#page-31-0) RJ-45 (síťový), konektor, identifikace [12](#page-19-0)

#### **S**

sekundární pevný disk [38](#page-45-0) sériové číslo [53](#page-60-0) sériové číslo, počítač [53](#page-60-0) sevření/roztažení, gesto TouchPad [30](#page-37-0) síťový konektor, identifikace [12](#page-19-0)

#### **Š**

štítek certifikace bezdrátové komunikace [53](#page-60-0) štítek s certifikátem pravosti [53](#page-60-0) štítek s certifikátem pravosti produktu Microsoft [53](#page-60-0) štítek WLAN [53](#page-60-0) štítek zařízení Bluetooth [53](#page-60-0) štítky Bluetooth [53](#page-60-0) certifikace bezdrátové komunikace [53](#page-60-0) certifikát pravosti produktu Microsoft [53](#page-60-0) sériové číslo [53](#page-60-0) směrnice [53](#page-60-0) WLAN [53](#page-60-0)

#### **T**

tlačítka energie [8](#page-15-0) levé tlačítko TouchPad [6](#page-13-0) pravé tlačítko zařízení TouchPad [6](#page-13-0) tlačítko napájení, identifikace [8](#page-15-0) tlačítko pro vysunutí optické jednotky, identifikace [11](#page-18-0) tlačítko webového prohlížeče, identifikace [8](#page-15-0) tlačítko zapnutí/vypnutí zařízení TouchPad [6](#page-13-0) **TouchPad** použití [25](#page-32-0) tlačítka [6](#page-13-0)

#### **U**

ukazovací za řízení nastavení p ředvoleb [25](#page-32-0) uvol ňovací západka baterie [15](#page-22-0)

#### **V**

vestav ěná numerická klávesnice, identifikace [24](#page-31-0) vestav ěné mikrofony, identifikace [13](#page-20-0) v ětrací otvory, identifikace [12,](#page-19-0) [14](#page-21-0), [15](#page-22-0) vstupní napájení [55](#page-62-0)

#### **W**

webová kamera, identifikace [13](#page-20-0) WLAN ochrana [20](#page-27-0) připojení [18](#page-25-0)

#### **Z**

zálohování nastavení vlastního okna, panelu nástroj ů a nabídky [48](#page-55-0) osobní soubory [48](#page-55-0) západka, uvoln ění baterie [15](#page-22-0) za řízení sít ě WLAN [53](#page-60-0) zástr čka stejnosm ěrného proudu externího zdroje napájení HP [55](#page-62-0) zásuvka pro bezpe čnostní kabel, identifikace [11](#page-18-0) zásuvka pro digitální média, identifikace [10](#page-17-0) zásuvky bezpe čnostní kabel [11](#page-18-0) digitální média [10](#page-17-0) RJ-45 (sí ť) [12](#page-19-0) zm ěna měřítka, gesto za řízení TouchPad [30](#page-37-0)